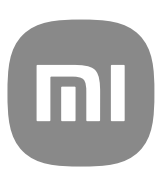

# Generic User Guide for MIUI 13

| Chapter 1 Get started                | 01 |
|--------------------------------------|----|
| About the user guide                 | 01 |
| Xiaomi and Redmi phone overview      | 01 |
| Insert a SIM card                    | 02 |
| Power on the phone                   | 02 |
| Finish the setup wizard              | 03 |
| Connect to Wi-Fi                     | 03 |
| Add accounts                         | 03 |
| Copy your data                       | 04 |
| Turn the screen on or off            | 04 |
| Chapter 2 Basic features             | 04 |
| Gestures and shortcuts               | 04 |
| Home screen                          | 07 |
| Notifications icons and status icons | 08 |
| Control center                       | 10 |
| Recents windows                      | 12 |
| Widgets                              | 13 |
| Lock and unlock the screen           | 13 |
| Adjust the volume                    | 15 |
| App Downloads                        | 15 |
| Apps and App folders                 | 16 |
| Screenshots and Screen recording     | 17 |
| Transfer files                       | 19 |
| Charging                             | 20 |
| Chapter 3 Personalize your phone     | 21 |
| Wallpapers and themes                | 21 |
| Sound & vibration                    | 22 |
| Display                              | 24 |

# Contents

|   | Always-on display & Lock screen   | 26 |
|---|-----------------------------------|----|
|   | Home screen                       |    |
|   | Notifications & Control center    |    |
|   | Date and time                     | 33 |
|   | Languages and regions             | 35 |
| С | Chapter 4 Battery and maintenance | 35 |
|   | View battery capacity             | 35 |
|   | Enable Battery saver              |    |
|   | Enable Ultra battery saver        |    |
|   | Fix the battery usage issues      |    |
|   | View power consumption in detail  | 37 |
|   | View the battery temperature      | 37 |
|   | Enable Reverse wireless charging  | 37 |
| С | Chapter 5 Networks and connection |    |
|   | SIM cards & mobile networks       |    |
|   | Use an eSIM card                  | 40 |
|   | Wi-Fi                             | 42 |
| C | Chapter 6 Connection and sharing  | 44 |
|   | Bluetooth                         | 44 |
|   | Portable hotspot                  | 46 |
|   | Connection & sharing              | 46 |
| C | Chapter 7 Phone and Messages      | 49 |
|   | Phone                             |    |
|   | Messages                          |    |
| C | Chapter 8 Camera                  |    |
|   | Camera overview                   |    |
|   | Open Camera                       |    |
|   | Take photos                       |    |
|   | Switch between camera modes       |    |
|   |                                   |    |

|    | Basic features                            | 60 |
|----|-------------------------------------------|----|
|    | Useful features                           | 61 |
|    | Take a selfie                             | 66 |
|    | Take videos                               | 66 |
|    | Take Documents mode photos                | 66 |
|    | Pro mode                                  | 67 |
|    | Take photos in Portrait mode              | 69 |
|    | Take photos in Night mode                 | 70 |
|    | Take photos in ultra-high definition mode | 71 |
|    | Take photos in Panorama mode              | 71 |
|    | Take videos in Short video mode           | 72 |
|    | Take videos in VLOG mode                  | 72 |
|    | Take videos in Slow motion mode           | 73 |
|    | Take videos in Time-lapse mode            | 73 |
|    | Take photos in Long exposure mode         | 74 |
|    | Clone mode                                | 74 |
|    | Camera settings                           | 75 |
| Cł | napter 9 Gallery                          | 80 |
|    | Gallery overview                          | 80 |
|    | Photos                                    | 80 |
|    | Albums                                    | 84 |
|    | Edit a video with Video editor            | 85 |
|    | Create a collage                          | 86 |
|    | Create a clip                             | 86 |
|    | Edit a video with Video effects           | 87 |
|    | Free up space                             | 87 |
|    | Set album sort format                     | 88 |
|    | Set album view format                     | 88 |
|    | Gallery Settings                          | 88 |

| Chapter 10 Apps                |     |
|--------------------------------|-----|
| File Manager                   | 90  |
| Google                         | 92  |
| Mi Browser                     | 95  |
| Mi Store                       | 96  |
| Mi Video                       | 97  |
| Music                          |     |
| Notes                          | 100 |
| Security                       | 103 |
| Themes                         | 113 |
| Tools                          | 113 |
| Weather                        | 122 |
| Xiaomi Community               | 123 |
| Chapter 11 Security and safety | 124 |
| Passwords and security         | 124 |
| Security status                | 127 |
| Safety & emergency             | 127 |
| Privacy                        | 129 |
| Apps                           | 132 |
| Location                       | 137 |
| Chapter 12 Accessibility       | 139 |
| General                        | 139 |
| Vision                         |     |
| Hearing                        |     |
| Physical                       |     |
| Chapter 13 Special features    |     |
| Enable Sidebar                 |     |
| Open an App in Sidebar         |     |
| Set up front camera assistant  |     |

| Learn floating windows                            |
|---------------------------------------------------|
| Turn on Second space146                           |
| Turn on Lite mode                                 |
| Measure heart rate                                |
| Chapter 14 Reboot, update, reset, and restore 147 |
| Power off the phone                               |
| Reboot the phone                                  |
| Update MIUI version                               |
| Update system Apps148                             |
| Manage System apps updater148                     |
| Back up and restore                               |
| Factory reset                                     |
| Chapter 15 About device and accounts 149          |
| About the phone                                   |
| Memory extension                                  |
| Mi Account                                        |
| Google149                                         |
| Accounts & sync                                   |
| Services & feedback                               |
| Disclaimer 150                                    |

# Chapter 1 Get started

# About the user guide

Thanks for choosing Xiaomi and Redmi phones, please read the user guide carefully before you start. This is the Xiaomi and Redmi phone generic user guide for the MIUI Global 13 version. If you are not sure which software version your device is running, you can go to Settings > About phone to view the MIUI version information.

For more MIUI features, see global.miui.com for more information.

# Phone overview

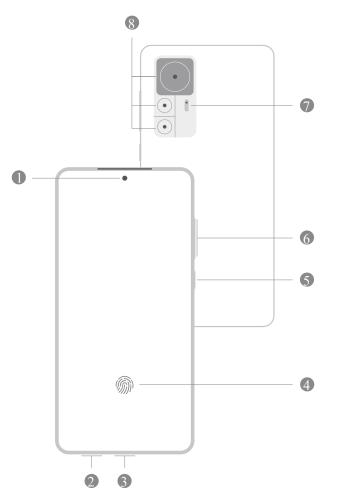

| 1. Front camera       | 2. SIM card slot                                            | 3. USB port       |
|-----------------------|-------------------------------------------------------------|-------------------|
| 4. Fingerprint sensor | 5. Power button/ Power<br>button with Fingerprint<br>sensor | 6. Volume buttons |
| 7. Flash              | 8. Rear cameras                                             |                   |

# I Note

The illustration is for reference only. The fingerprint sensor may locate on the **Power but**ton or the bottom of the screen.

# Insert a SIM card

- 1. Withdraw the SIM card slot with the ejection tool.
- 2. Put the SIM card on the slot.
- 3. Insert the slot back into the phone.

#### I Note

- If you insert two SIM cards, you can set one as the primary mobile data SIM and the other as the primary calling SIM, or set call forwarding between the two SIM cards.
   See Set a default call SIM and Set a default data SIM for more information.
- On different models, the SIM card slot may locate on the side or the bottom of the phone and the slot appearance may vary.
- Some models may support to insert an SD card on the SIM card slot.

For example:

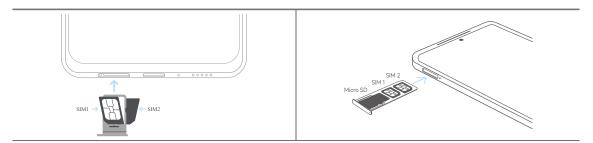

# Power on the phone

1. Press and hold the **Power button** until the phone vibrates.

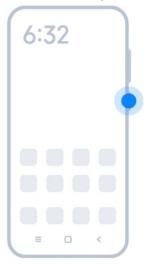

2. Finish the setup wizard.

# I Note

The first time you power on the phone, a setup wizard helps you personalize your phone, connect to a mobile network or Wi-Fi network, choose to copy Apps and data, sign in with a Google account or Mi Account, set screen lock, set up Google Assistant, and other basic settings.

# Finish the setup wizard

If you do not finish the setup wizard when you power on the phone on the first time, it shows on the notification panel after you start the phone. You can swipe down the notification panel, then tap the notification of finishing setting up your phone and follow the onscreen instructions to finish the setup wizard.

For example, you can see a notification of **Android Setup** on the notification panel.

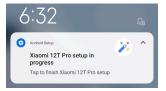

# Connect to Wi-Fi

- 1. Go to Settings > 🗇 Wi-Fi.
- 2. Tap 💶 to enable Wi-Fi.
- 3. Select an available network to connect.

# I Note

You need to enter a password for an encrypted Wi-Fi network.

· 🖓 Tip

You can swipe down the status bar at the upper-right corner of the phone, then tap

🛜 Wi-Fi on the Control center to connect the same Wi-Fi next time.

# Add accounts

#### Sign in to your Google Account

Google Account enables you to access Google Cloud Storage and Apps installed from your account, and make full use of the Android features.

1. Go to **Settings** > **Accounts & sync**.

- 2. Tap Add account.
- 3. Choose Google.
- 4. Sign in with your Google Account.

# Note

If you do not have an account, you can tap **Create account** to create one. See Google for more information.

#### Sign in to your Mi Account

Mi Account enables you to access exclusive Mi content and make full use of Mi apps.

- 1. Go to Settings > Mi Account.
- 2. Sign in with your Mi Account.

# Note

Mi Account will be created automatically when you use a phone number for the first time. You can also create a Mi Account with an email address.

# Copy your data

When you power on your phone for the first time in setup wizard, you can follow the onscreen instructions to copy your data with cables.

# Turn the screen on or off

You can quickly press the **Power button** to turn the screen on or off.

The phone turns off the screen automatically to save power, secure your privacy, and goes to sleep when you are not using it. The phone can be locked or unlocked depending on your screen lock settings.

# **Chapter 2 Basic features**

# Gestures and shortcuts

You can learn gestures and shortcuts to interact with the phone.

# I Note

The feature may vary by device.

#### Basic gestures

You can use the simple gestures to control your phone and Apps.

| Gesture | Definition     | Examples for gesture effects                                                                                |
|---------|----------------|----------------------------------------------------------------------------------------------------|
|         | Тар            | <ul> <li>Open or choose an item.</li> <li>Enter texts with keyboard on the phone screen.</li> </ul>         |
|         | Touch and hold | <ul> <li>Move an App icon on the Home screen.</li> <li>Activate a list to choose multiple items.</li> </ul> |
|         | Swipe          | • Browse a list quickly.                                                                                    |
|         | Scroll         | • Drag a list up or down to see more infor-<br>mation.                                                      |
|         | Zoom in        | <ul> <li>View photos with more details.</li> <li>Browse websites clearly.</li> </ul>                        |
|         | Zoom out       | • Check maps in full view.                                                                                  |

# Button shortcuts

You can take actions with physical buttons to use basic functions or activate other features.

| Gesture       | Description                                                                                                    |
|---------------|----------------------------------------------------------------------------------------------------|
| 6:32<br>= o < | <b>Power off and reboot</b><br>Press and hold the Power button until the Power off and<br>Reboot menu appears. |
| 6:32          | <b>Increase the volume</b><br>Press the Volume up button.                                                      |
| 6:32          | <b>Decrease the volume</b><br>Press the Volume down button.                                                    |
| 6:32          | <b>Take a screenshot</b><br>Simultaneously press the Volume down button and the<br>Power button.               |
| 6:32          | <b>Launch Google Assistant</b><br>Press and hold the Power button until the Google assis-<br>tant appears.     |

# Take a screenshot

You can use the gestures to take a screenshot and a partial screenshot.

| Gesture | Description                                       |
|---------|---------------------------------------------------|
|         | <b>Take a screenshot</b><br>Slide 3 fingers down. |

| Gesture | Description                                                        |
|---------|--------------------------------------------------------------------|
| 6:32    | <b>Take a partial screenshot</b><br>Press and hold with 3 fingers. |

# I Note

Before you can use the gestures, you need to enable the shortcuts. See Enable Take a screenshot shortcut and Enable Partial screenshot shortcut for more information.

# Home screen

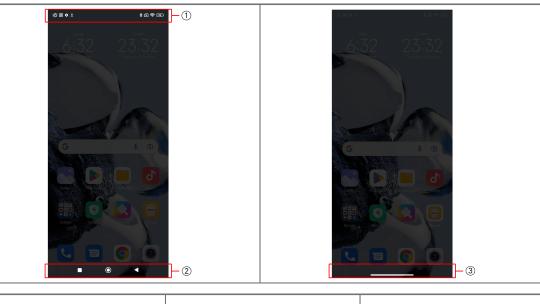

| 1. Status bar | 2. System navigation but-<br>tons | 3. Full screen indicator |
|---------------|-----------------------------------|--------------------------|
|---------------|-----------------------------------|--------------------------|

#### System navigation buttons

| • | • Tap to return to the last step.                           |
|---|-------------------------------------------------------------|
|   | Tap to return to the Home screen.                           |
|   | <ul> <li>Press and hold to use Google Assistant.</li> </ul> |
|   | Tap to view recently-opened Apps in Recents.                |

# I Note

See Set system navigation buttons for more information.

#### Full screen gestures

| Gesture | Description                                                                                           |
|---------|----------------------------------------------------------------------------------------------------|
|         | <b>Go to Home screen</b><br>Swipe up from the bottom of the screen.                                   |
|         | <b>Open Recents</b><br>Swipe up from the bottom of the screen and pause.                              |
|         | <b>Go back</b><br>Swipe left or right from the edge of the screen.                                    |
|         | <b>Trigger app's action</b><br>Swipe left or right from the edge of the screen in top area.           |
|         | Switch between apps<br>Swipe left or right from the full screen indicator or bottom<br>of the screen. |

# I Note

You can use the above gestures only when you choose full screen gestures mode. You can see Set full screen gestures for more information.

# Notifications icons and status icons

Notifications icons and status icons inform you of the newest events, such as news or messages from Apps and the statuses of your phone, such as the network strength or battery condition.

#### Notification icons and status icons

| 5G<br>J. | 5G network connected        |                       | Full signal strength                |
|----------|-----------------------------|-----------------------|-------------------------------------|
| ×        | SIM card not found          | Vo<br>LTE             | VoLTE enabled                       |
| +        | Airplane mode enabled       |                       | Wi-Fi network connected             |
|          | Portable hotspot enabled    | 1                     | Calling                             |
|          | Missed call                 |                       | Unread SMS                          |
| 6        | Do not disturb              | <u> </u>              | Silent mode                         |
|          | Vibrate in silent mode      | $\overline{\bigcirc}$ | Alarm                               |
|          | Headset                     |                       | Headset with a microphone connected |
|          | Microphone in use indicator |                       | Camera in use indicator             |
| *        | Bluetooth enabled           | $\triangleleft$       | Location services                   |
| +        | Battery saver               | I                     | Low battery                         |
|          | Charging                    | ۲<br>۲<br>۲           | Mi Turbo Charge enabled             |

# I Note

- The network status icon may vary depending on your region and network service provider.
- Because functions vary among different models, some notification icons and status icons may not be available to your models.

#### View the notifications

- 1. Swipe down from the upper-left of the phone to open the notification panel.
- 2. Tap a notification to view in details.

#### Clear the notifications

- 1. Swipe down from the upper-left of the phone to open the notification panel.
- 2. Swipe right on a notification reminder to clear the notification.

<u>Ò</u>. Tip

You can tap  $\odot$  at the bottom of the notification panel to clear all notifications.

# **Control center**

You can quickly access the feature shortcuts on the Control center.

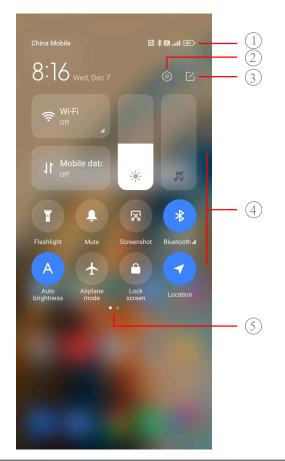

| 1. View notification icons and status icons                                                     | 2. Go to <b>Settings</b>                                    | 3. Add or delete toggles |
|-------------------------------------------------------------------------------------------------|-------------------------------------------------------------|--------------------------|
| 4. Tap to enable or disable<br>the feature/ Touch and<br>hold to access the feature<br>settings | 5. Swipe left or right to re-<br>veal more shortcut toggles |                          |

# Toggles on the Control center

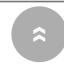

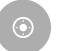

# I Note

The toggles may not be available to some models.

# Open the Control center

When you use **New version** of the Control center, pull down the status bar on the right to open the Control center. When you use the **Old version** of the Control center, pull down status bar to open the Control center. See Choose Control center style for more information.

# Recents windows

**Recents** windows enable you to view recently-used Apps and switch between Apps.

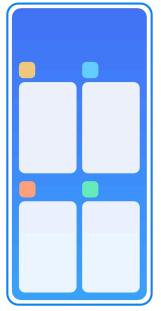

# Open recently-opened Apps in Recents

- 1. Open **Recents** windows.
  - Swipe up from the bottom of the screen when in full screen mode.
  - Tap 
    when use system navigation buttons.
- 2. Tap an App window.

# Remove recently-opened Apps in Recents

- 1. Open **Recents** windows.
  - Swipe up from the bottom of the screen when in full screen mode.

- Tap 
  when use system navigation buttons.
- 2. Swipe an App window left or right.

# I Note

You can tap  $\odot$  to clear all recently-opened Apps.

# Widgets

**Widgets** enables you to quickly access the functions of Apps such as Cleaner function, Clock information, or Weather information.

# Add a widget to Home screen

- 1. Enter the screen editing mode.
  - Pinch on the Home screen.
  - Touch and hold an empty space on the Home screen.
- 2. Tap Widgets to view all widgets.
- 3. Choose a widget and tap the widget to add it to the Home screen.
- 4. Tap  $\odot$  at the upper-left corner of the phone or zoom in the page.

#### . Ċ Tip

If there is not enough space, you can drag the widget to a different Home screen page.

#### Move a widget on Home screen

- 1. Touch and hold a widget until the pop-up window shows.
- 2. Move the widget to other places on the Home screen.

# Remove a widget from Home screen

- 1. Touch and hold a widget until the pop-up window shows.
- 2. Tap **Remove**.

# Lock and unlock the screen

You can lock and unlock the screen without password. In the case, you can turn on and off the screen easily. You can also add a screen lock and other lock types to secure your phone.

# Lock the screen with the Power button

1. Press the Power button.

#### Lock the screen with Widgets

When you are not convenient to press the Power button, tap the lock icon on the Home screen to quickly lock the screen.

- 1. Enter the screen editing mode.
  - Pinch on the Home screen.
  - Touch and hold an empty space on the Home screen.
- 2. Tap Widgets to view all widgets.
- 3. Tap **Lock** from Quick functions.
- 4. Tap  $\odot$  at the upper-left corner of the phone or zoom in the page.
- 5. Tap **Lock** to lock the screen.

#### Unlock the screen with a pattern, PIN, or password

If you do not know or want a pattern, PIN, or password, you can see Set up Screen lock for more information.

- 1. Press the Power button to wake up the phone.
- 2. Swipe up from the bottom of the screen.
- 3. Draw the pattern, or enter the PIN or password to unlock the screen.

# Unlock the screen with fingerprint

You can tap and hold the fingerprint sensor on the bottom of the screen or on the side of the phone.

# Note

- Set screen lock before you add the fingerprint. If you do not have fingerprint data, see Set up a fingerprint lock for more information.
- Only the finger you registered with fingerprint data can unlock the screen.
- The places of fingerprint sensors may vary in different models.

#### Unlock the screen with face data

Add a screen lock password before you add the face data. See Set up a face lock for more information.

- 1. Press the Power button to wake up the phone.
- 2. Look at the screen until the lock icon changes from O to O.

3. Swipe up from the bottom of the screen.

#### I Note

You keep the screen stay on when you are looking at the screen.

# Adjust the volume

Press the Volume up or down button to adjust the volume.

# <u>Ö</u> Tip

You can also swipe down the status bar to adjust the volume bar on the Control center.

# App Downloads

#### Download Apps from Google Play Store

Google Play Store App is pre-installed on the Home screen. You can download Apps on the phone.

- 1. Open **Play Store** App.
- 2. Choose an App that you want to download.
- 3. Tap **Install** to download and install the App.

# I Note

You need to sign in with your Google Account. See Sign in to your Google Account for more information.

The App icon automatically shows on the Home screen when the it is downloaded.

#### Download Apps from other resources

When your phone allows to download Apps from other resources, you can follow the instructions of the resources. If your phone does not allow other resources to download Apps, see Allow to install unknown Apps for more information.

# \rm Caution

Download Apps from unknown or unreliable resources may damage your phone.

#### Allow to install unknown Apps

The feature allows the phone to download and install Apps from some Apps.

- 1. Go to Settings > Privacy protection > Special permissions.
- 2. Tap **Install unknown apps** to view all Apps.

- 3. Choose the App that you want to download Apps from.
- 4. Tap **()** to enable **Allow from this resource**.

# **A** Caution

Your phone and personal data are more vulnerable to attack by unknown Apps.

# Apps and App folders

Downloaded Apps and pre-installed Apps are shown on the Home screen. You can manage Apps and add them to the personalized App folders.

# Open an App from the Home screen

Tap an App icon on the Home screen.

#### Move an App on the Home screen

- 1. Touch and hold an App icon until the pop-up window shows.
- 2. Move the App to other places on the Home screen.

#### Remove an App from the Home screen

- 1. Touch and hold an App icon until the pop-up window shows.
- 2. Choose **Remove** in the pop-up window.

# Create App folders on the Home screen

1. Touch and hold an App icon until the pop-up window shows, then drag the App icon to cover another App icon on the Home screen.

The system automatically shows an App folder for the two Apps.

2. Release the App icon into the App folder.

# Move Apps to an App folder

- 1. Touch and hold an App icon until the pop-up window shows, then drag the App icon to an App folder.
- 2. Release the App icon.

#### Rename an App folder

- 1. Tap an App folder to open the folder.
- 2. Tap the folder name and enter the new text.
- 3. Tap the screen or  $\bigcirc$  to confirm the new name.

# Screenshots and Screen recording

#### Take a screenshot in three ways

You can take a screenshot with the following three ways:

- Press the Volume down button and the Power button simultaneously to take a screenshot. See Enable Take a screenshot shortcut for more information.
- Slide three fingers down to take a screenshot. See Enable Take a screenshot shortcut for more information.
- Swipe down from the status bar to open the Control center and tap
   Screenshot to take a screenshot.

#### Enable Take a screenshot shortcut

When you enable the feature, you can slide 3 fingers down on the screen or press the Volume down button and Power button simultaneously to take a screenshot.

- Go to Settings > Additional settings > Gesture shortcuts Take a screenshot.
- 2. Choose to enable take a screenshot shortcut.
  - Tap **()** to enable **Slide 3 fingers down**.
  - Tap **to enable Volume down + Power**.

#### Take a partial screenshot

You can adjust the coverage and choose a shape when you take a partial screenshot on the screen.

Before you can use the feature, you need to enable the shortcut. See Enable Partial screenshot shortcut for more information.

- 1. Press and hold with three fingers on the screen.
- 2. Choose a shape at the upper-right corner of the phone.
- 3. Move with one finger to draw the coverage.

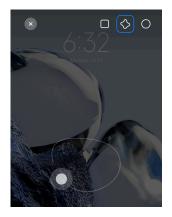

#### 4. Tap **Save**.

#### Enable Partial screenshot shortcut

When you enable the feature, you can press and hold with 3 fingers on the screen to take a partial screenshot.

- 1. Go to Settings > Additional settings > Gesture shortcuts > Partial screenshot
- 2. Tap **(**) to enable **Press and hold with 3 fingers**.

#### Take a scrolling screenshot

When you want to take a screenshot that contains more content, you can take a scrolling screenshot to save the content in one long screenshot.

- 1. Take a screenshot. See Take a screenshot in three ways for more information.
- 2. Tap **Scroll** on the screenshot at the upper-right corner.
- 3. Scroll up to determine where to end the scrolling screenshot or wait for the page goes down automatically.
- 4. Tap **DONE**.
- 5. Tap  $\checkmark$  to save the scrolling screenshot.

# I Note

If you want to view and save the scrolling screenshot, you need to give the **Gallery Editor** permissions to certain folders.

#### **Record the screen**

You can use the feature to record a meeting or your game performance.

- 1. Swipe down the status bar to open the Control center.
- 2. Tap **C** Screen recorder.

- 3. Tap 🖲 to start recording.
- 4. Tap to stop recording.

· 🔆 Tip

You can enable **ODND** on the Control center to prevent unexpected notifications.

#### Set up Screen Recorder

- 1. Go to Settings > Additional settings > Screen Recorder.
- 2. Choose to set up **Screen Recorder**.
  - Tap **Resolution** to select video resolution.
  - Tap Video quality to select video quality. Higher quality means bigger file size.
  - Tap **Orientation** to select orientation of recorded videos.
  - Tap **Sound source** to select system sounds, microphone, or mute.
  - Tap **()** to enable **Fixed frame rate** to enhance playback on social media platforms.
  - Tap **Frame rate** to select frame rates. Higher frame rates reduce motion blur.
  - Tap **()** to enable **Lock screen to end**.
  - Tap **()** to enable **Show touch gestures**.
  - Tap **(**) to enable **Show button taps**.

# Transfer files

#### Transfer files with the ShareMe App

You can use the ShareMe App to transfer files without an internet connection.

Before the phones transfer files, you need to install ShareMe on both phones. See App Downloads for more information.

- 1. Open  $\bigcirc$  on both phones separately.
- 2. Tap **Receive** on phone B.

Phone B displays a QR code until it establishes a connection with phone A.

3. Tap **Send** on phone A to select file items.

- 4. Tap **SEND** on phone A to connect phone B.
- 5. Choose to transfer files.
  - Use phone A to scan the QR code on phone B to connect.
  - Wait for the phone A to search for phone B, then tap the phone B name to connect.

Phone A automatically transfers the selected files to phone B after the connection is established.

#### I Note

You can tap **Share more files** to share more files between phone A and phone B.

#### Transfer files with a computer

- 1. Connect both your phone A and phone B to a computer with an available cable separately.
- 2. Choose to use USB for **File Transfer/Android Auto** in the pop-up windows on both phones.
- 3. Select the files of phone A, and then copy and paste or drag and drop the files to folders of phone B on the computer.

# 🚺 Note

When you copy files from phone A to phone B, make sure that the folder names are the same on both phones.

# Charging

You can charge the phone with a power adapter and USB cable. Some models also support wireless charging.

# Charge the phone

When the battery is running low, you need to charge the phone.

- 1. Connect the USB cable to the phone.
- 2. Plug the cable into the adapter.
- 3. Connect the adapter to a power outlet.
- 4. Disconnect the charger when the phone is fully charged.

# **A** Caution

Make sure that the charger and the USB cable are available. To avoid severe damage and explosions, do not use unauthorized devices to charge the phone.

#### Wireless charging

You can charge your phone with a wireless charger.

To ensure the safety of charging, please click https://www.mi.com/global/ to purchase a wireless charger and USB cable.

- 1. Plug the power adapter of the wireless charger into a power outlet and the USB cable into the wireless charger.
- 2. Place your phone on the center of the wireless charger with the phone screen facing up.

# Note

- Wireless charging may not be available to some phone models. And the support functionality may vary depending on your device.
- Charging speed may vary depending on device usage, charging conditions and other factors.

# <u>Ö</u>. Tip

Some phone models may also support reverse wireless charging. You can go to Enable Reverse wireless charging to check whether your device supports the feature.

After the wireless charger connects to your phone, the phone displays the charging status.

# Chapter 3 Personalize your phone

# Wallpapers and themes

**Wallpaper** and **Themes** enable you to personalize your phone. You can use them to change the backgrounds, font style, and other styles.

# Change the wallpaper

You can change the background of your Home screen and Lock screen.

- 1. Open Wallpapers settings.
  - Open 🕓 Themes , then tap Wallpapers.
  - Go to **Settings** > **Wallpaper**.

- 2. Choose a new wallpaper such as a live image.
- 3. Tap **Apply**.
- 4. Choose Set as Lock screen , Set as Home screen , or Set both.
  - Tap Set as Lock screen to apply the wallpaper to the Lock screen.
  - Tap **Set as Home screen** to apply the wallpaper to the Home screen.
  - Tap **Set both** to apply the wallpaper both to the Lock screen and Home screen.

#### Change the theme

You can change the wallpaper and clock on the Home screen and Lock screen, set the notification shade, Phone, Messaging and other display, and change the icons on the Home screen.

1. Open 🕓 Themes.

- 2. Tap **Themes** to choose a theme.
- 3. Tap the selected theme to view details.
- 4. Download the theme.
  - Tap **FREE** to download a free theme.
  - Tap **PREMIUM** to download themes that need premium.
- 5. Tap **APPLY**.

#### Note

You can also choose to apply the theme to the Lock screen, Home screen, System, or icons.

# Sound & vibration

#### Adjust volume

- 2. Drag the sliders to adjust the Media, Ringtone, Alarm volume separately.

#### Change the ringtones of Notifications, Ringtone, and Alarm

You can customize your ringtones of Notifications, Ringtone, and Alarm sound. You can set the preset sounds or add the sound from local files or online ringtones.

1. Go to <sup>I</sup> Settings > <sup>I</sup> Sound & vibration.

- 2. Tap Notifications , Ringtone , or Alarm to enter the Ringtones page.
- 3. Tap a ringtone to hear a preview and select it.

#### Ö Tip

You can also tap **More** for notification sound or **All ringtones** for ringtone and alarm sound to set your ringtones from local files or online ringtones.

#### Adjust media sound in multiple Apps

You can adjust sound for individual Apps while multiple Apps play audio simultaneously.

- 1. Go to Settings > Sound & vibration > Sound assistant.
- 2. Tap **()** to enable **Adjust media sound in multiple apps**.

#### Enable Silent mode

The feature allows the phone to silence calls and notifications.

- 1. Go to Settings > Sound & vibration.
- 2. Tap **t**o enable **Silent mode**.
  - · Tip

You can also swipe down from the upper-right corner of the phone to enable • Mute in Control center.

#### Enable Do not disturb

With the mode enabled, there are no reminders for incoming calls and notifications.

- 2. Tap **D** to enable **Do not disturb**.

#### Enable Haptic feedback

You can receive tactile response to gestures and system controls.

- 1. Go to 🙆 Settings > 📢 Sound & vibration.
- 2. Tap **()** to enable **Haptic feedback**.

#### I Note

You can drag the slider below to adjust the haptic feedback level.

# Display

# Select Light mode or Dark mode

Light mode adjusts the phone to fit in strong-light environments. Dark Mode applies a dark color scheme to the phone to fit in low-light environments.

- 1. Go to **<sup>I</sup> Settings** > **<sup>€</sup> Display**.
- 2. Select Light mode or Dark mode to apply to the system.

# Schedule Dark mode

You can schedule Dark mode to turn on at night.

- 1. Go to Settings > Display > Schedule Dark mode.
- 2. Tap **()** to enable **Schedule Dark mode**.
- 3. Choose to tap **Sunset to sunrise** or **Custom**.
  - Tap **Sunset to sunrise**. Dark mode applies to your phone at sunset and is turned off at sunrise.
  - Tap **Custom**. You can turn Dark mode on and off at scheduled time.

#### Enable Automatic brightness

The phone automatically adjust the brightness when in different light conditions.

- 1. Go to Settings > Display > Brightness level.
- 2. Tap **()** to enable **Automatic brightness**.

# I Note

Screen brightness is optimized according to ambient light. You can still make minor adjustments manually.

# <u>Ö</u> Tip

You can also swipe down from the upper-right corner of the phone to enable Auto **brightness** on the Control center.

# Adjust screen brightness level manually

You can adjust the brightness level to make the phone dimmer or brighter.

1. Go to Settings > Display > Brightness level.

2. Drag the slider of **Screen brightness** to adjust the screen brightness manually.

· Tip

You can also swipe down from the upper-right corner of the phone to drag the slider in the brightness level bar on the Control center.

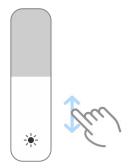

#### Choose a color scheme

- 1. Go to Settings > Oisplay > Color scheme.
- 2. Select a color scheme from Vivid, Saturated, Original color, or Advanced settings for more color scheme options.

#### Enable Adaptive colors

Adaptive colors adjust colors to ambient light.

1. Tap **O** to enable **Adaptive colors**.

#### Note

You can adjust the color temperature in **COLOR TEMPERATURE**.

#### Choose a refresh rate

You can change the refresh rate to get a high-performance gaming experience.

- 1. Go to Settings > Display > Refresh rate.
- 2. Choose **Default** or **Custom**.
  - Tap **Default** to adjust fresh rate dynamically based on scenarios to balance performance with power consumption.
  - Tap Custom to select 60 Hz , 90 Hz , or 144 Hz refresh rate.

#### I Note

Higher refresh rate makes viewing experience smoother but consumes more power.

#### Change the font

You can change the font and style on your phone.

- 1. Go to Settings > Display > Font.
- 2. Choose a font in the **Fonts** page.
- 3. Download and apply the font.

#### Change the text size

- 1. Go to 🙆 Settings > 🔅 Display > Text size.
- 2. Drag the slider from **xxs** to **XXL** to change the text size.

#### Enable Auto-rotate screen

The phone automatically rotates the screen between portrait and landscape position when your rotate the phone.

- 1. Go to Settings > . Display.
- 2. Tap **O** to enable **Auto-rotate screen**.

# <u>Ö</u>. Tip

If you want to lock the screen orientation, you can disable the **Auto-rotate screen** or swipe down from the upper-right corner of the phone to enable <sup>O</sup> **Lock orientation** on the Control center.

# Always-on display & Lock screen

#### Enable Always-on display

Always-on display enables items, such as signature, analog, kaleidoscope, digital, or background to be shown when the screen is locked.

- Go to Settings > Always-on display & Lock screen > Always-on display.
- 2. Tap **O** to enable **Always-on display**.

#### Set Display items

Enable **Always-on display**. See Enable Always-on display for more information.

- 2. Choose For 10 seconds after tapping, Always, or Scheduled.

#### . Ċ Tip

You can tap **to enable Turn off when Battery saver is on** to reduce power consumption.

#### Customize always-on display

You can customize the themes and colors for displayed items or apply the **Signature** , **Analog** , **Kaleidoscope** , **Digital** , or **Select background** display to the always-on display.

- 1. Tap the corresponding items such as **Signature** , **Analog** , or **Kaleidoscope** to customize the themes, colors, and other settings for displayed items.
- 2. Tap **Apply** to apply the customized displayed items.

#### Set sleep time

Set sleep time to lock the screen automatically.

- 1. Go to Settings > Always-on display & Lock screen > Sleep.
- 2. Choose an inactivity interval.

#### Raise to wake

When you raise the phone, the screen wakes up.

- 1. Go to Settings > Always-on display & Lock screen.
- 2. Tap **O** to enable **Raise to wake**.

#### Double tap to wake or turn off screen when device is locked

You can double tap to turn the screen off only when pre-installed themes are applied.

1. Tap to enable **Double tap to wake or turn off screen when device is locked**.

#### Set Lock screen clock format

- Go to Settings > Always-on display & Lock screen > Lock screen clock format.
- 2. Choose a lock screen layout.

#### I Note

- You cannot change the format when Dual clock is on.
- You cannot change the lock screen layout for the third party themes.

# Display charging animation after device is unlocked

Charging animation keeps displaying after your phone is unlocked except for video playback and other similar full screen scenes.

# 1. Tap **O** to enable **Display charging animation after device is unlocked**.

#### Home screen

#### Set App display on Home screen

You can choose not to display Apps or display the used Apps in the App drawer.

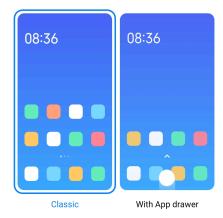

- 1. Go to **Settings** > **Home screen**.
- 2. Tap **Home screen** to choose App display on Home screen.
  - Tap **Classic** to not to display Apps.
  - Tap **With App drawer** to display the used Apps in the drawer when you swipe up on Home screen.

#### Set animation speed

You can select the responsive speed of animation.

- 1. Go to Settings > Home screen.
- 2. Tap Animation speed to choose Relaxed , Balanced , or Fast.

#### Set system navigation buttons

You can interact with your phone with system navigation buttons.

- 1. Go to **Settings** > **Home screen**.
- 2. Tap **System navigation** to select system navigation methods.
- 3. Choose **Buttons** to use system navigation buttons. See **System navigation** buttons for more information.

#### Set full screen gestures

You can interact with your phone with full screen gestures to quickly navigate, multitask, and access features.

- 1. Go to **Settings** > **Home screen**.
- 2. Tap **System navigation** to select system navigation methods.
- 3. Choose **Gestures** to use full screen gestures. See Full screen gestures for more information.

# I Note

- You can tap **O** to enable **Gesture confirmation**.

#### Adjust the icon size

- 1. Go to 🙆 Settings > 🖍 Home screen > Icon size.
- 2. Drag the slider to adjust the icon size.

#### Set Home screen layout

You can choose to show the App icon numbers on one Home screen page.

- 1. Go to OSettings > Home screen.
- 2. Tap **Home screen layout** to select 4x6 or 5x6 Home screen layout.

#### Enable Global icon animations

The feature allows the phone to render animations on third party App icons.

- 1. Go to Settings > Home screen.
- 2. Tap **(**) to enable **Global icon animations**.

#### Arrange items in Recents

You can set the Recents display layout.

| Vertically | Horizontally |
|------------|--------------|

- 1. Go to Settings > Home screen.
- 2. Tap Arrange items in Recents to select Vertically or Horizontally.

#### Show memory status

After you enable the feature, when you open recently-opened Apps in **Recents**, you can check the memory status at the upper-right corner of the phone.

- 1. Go to **Settings** > **Home screen**.
- 2. Tap Home screen in ADDITIONAL SETTINGS.
- 3. Tap **(**) to enable **Show memory status**.

# Notifications & Control center Enable Lock screen notifications

Allow the App notifications to show on the Lock screen.

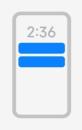

Lock screen

- 1. Go to Settings > Notifications & Control center.
- 2. Tap Lock screen in NOTIFICATIONS.
- 3. Tap O beside an App to enable Lock screen notifications.

### . Ċ Tip

You can tap **Format** to choose **Show notification and content** or **Don't show Lock screen notifications**.

### Enable Floating notifications

Allow the App notifications to show on the floating notification banners.

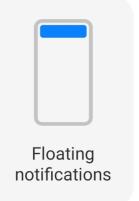

- 1. Go to Settings > Notifications & Control center.
- 2. Tap Floating notifications in NOTIFICATIONS.
- 3. Tap O beside an App to enable Floating notifications.

### Hide floating notifications

You can swipe up on a floating notification to temporarily hide upcoming ones.

- 1. Go to Settings > Notifications & Control center.
- 2. Tap Floating notifications in NOTIFICATIONS.
- 3. Tap O beside an App to enable Floating notifications.
- 4. Tap **Hide temporarily** to set hide time for floating notifications.

## Enable App notification badges

Allow the App notification numbers to show on the badges. A notification badge is a red circle with a number in it. The number shows how many notifications you receive.

| Badges |  |
|--------|--|

- 1. Go to 🙆 Settings > 📑 Notifications & Control center.
- 2. Tap **Badges** in **NOTIFICATIONS**.
- 3. Tap O beside an App to enable the notification badges.

### Choose Control center style

You can choose to use the old version or new version Control center style.

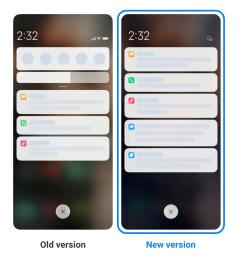

- Go to Settings > Notifications & Control center > Control center style.
- 2. Choose Control center style.
  - Choose to tap **Old version**. You can pull down status bar to view toggles and notifications
  - Choose to tap **New version**. You can pull down status bar on the left to view notifications and you can pull down status bar on the right to open Control center.

### Items shown on the Lock screen after swiping down

You can swipe down the notification panel on the Lock screen. If you use he new version of Control center, you can also swipe down the Control center on the right part of the Lock screen and set the Smart home.

- 1. Go to Settings > Notifications & Control center > Items shown on the Lock screen after swiping down.
- 2. Tap **()** to enable **Notification shade**.

### I Note

If you use the new version of Control center, you can tap to enable **Control center** and tap to enable **Smart home**.

### Show notification icons

Show notification icons on the Status bar.

- 1. Go to Settings > Notifications & Control center > Status bar.
- 2. Tap **()** to enable **Show notification icons**.

### Choose Battery indicator

- Go to Settings > Notifications & Control center > Status bar > Battery indicator.
- 2. Choose one battery indicator style to apply.

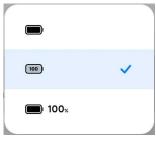

## Date and time

### Change the date and time

The date and time are set automatically over the network based on your location. You can adjust the date and time manually.

- 1. Go to Settings > •• Additional settings > Date & time.
- 2. Tap **t**o disable **Set time automatically**.
- 3. Tap **Date** or **Time** to change the date or time.

4. Tap **OK**.

### I Note

On some models, the **Set time automatically** feature may be replaced by **Use networkprovided time**.

### Set time automatically

The phone adjust time automatically with the network.

- 1. Go to Settings > ··· Additional settings > Date & time.
- 2. Tap **O** to enable **Set time automatically** or **Use network-provided time** based on your models.

### Set time zone automatically

Use the time provided by the carrier network.

- 1. Go to Settings > O Additional settings > Date & time.
- 2. Tap to enable **Set time zone automatically** or **Use network-provided time zone based** on your models.

### Note

If you disable the feature, you can select time zone according to your region.

### Use location to set time zone

The automatic time zone is off and you can use your location to set time zone.

- 1. Go to Settings > Additional settings > Date & time.
- 2. Tap **()** to enable **Use location to set time zone**.

### Note

The feature may not be available to some models.

### Choose time format

- 1. Go to Settings > Additional settings > Date & time > Time format.
- 2. Choose 12-hour 1:00 PM, 24-hour 13:00, or Auto (based on system language).

### Enable Dual clock

The phone shows Dual clock when current time is different from that on the second clock.

- 1. Go to Settings > •• Additional settings > Date & time.
- 2. Tap **O** to enable **Dual clock**.

- You can tap **Second clock** to choose the region or time zone of the second clock.
- Dual clock is displayed on the Lock screen, Home screen, and turned off screen.

# Languages and regions

You can change the languages and regions when you are in travel or move.

### Set the language

- Go to Settings > Additional settings > Languages & input > Language es.
- 2. Choose and set the language from language list.

## Set the region

- 1. Go to 🙆 Settings > 😶 Additional settings > Region.
- 2. Choose and set the region from region list.

# **Chapter 4 Battery and maintenance**

The phone allows you to check the battery health and manage the usage and maintenance of the battery. You can go to battery settings with two methods:

- Go to <sup>I</sup> Settings > Battery.
- Go to **O** Security > **B** Battery.

## I Note

The battery features may not be available to some models.

# View battery capacity

The feature enables you to check the remaining use time and battery capacity.

- 1. Go to battery settings. See Go to battery settings for more information.
- 2. Open **Battery saver** page.
- 3. View the battery capacity.

### . Ċ Tip

When your phone is charged, you can view the remaining fully charging time and charged battery capacity.

# **Enable Battery saver**

Use **Save battery** mode to save power. It can reduce background activity of Apps, stop sync, and minimize system animations.

- 1. Go to battery settings. See Go to battery settings for more information.
- 2. Open **Battery saver** page.
- 3. Tap Save battery on the slider.

## Note

You can also choose **Balanced** or **Performance** mode. **Balanced** mode is recommended for normal use. **Performance** mode increases phone performance, but consumes more power.

# <u>Ö</u>. Tip

You can also swipe down from the upper-right corner of the phone to enable Battery saver on the Control center.

# Enable Ultra battery saver

Use **Ultra battery saver** to save power when the phone is in low battery. It restricts most power consuming features. Only calls, messages, and network connectivity are not affected.

- 1. Go to battery settings. See Go to battery settings for more information.
- 2. Open **Battery saver** page.
- 3. Tap **O** to enable **Ultra battery saver**.

### . Ċ Tip

You can also swipe down from the upper-right corner of the phone to enable • Ultra battery saver on the Control center.

# Fix the battery usage issues

When you enter battery settings, the phone scans the battery usage issues automatically. You can choose to check and fix the battery usage issues.

- 1. Go to battery settings. See Go to battery settings for more information.
- 2. Open **Battery saver** page.
- 3. Tap Fix 1 battery usage issue.

The phone starts fixing the issues.

# Note

You may have no or more battery usage issues to fix or optimize in real situations.

# View power consumption in detail

You can check the battery usage tendency and the consuming power percentage of the Apps.

- 1. Go to battery settings. See Go to battery settings for more information.
- 2. Open **Battery saver** page.
- 3. Tap the line chart and view the power consumption in detail below.

# View the battery temperature

You can check the battery temperature on current time and how many time you have charged today.

- 1. Go to battery settings. See Go to battery settings for more information.
- 2. Tap **Battery** or swipe left to enter **Battery** page.
- 3. View the temperature and charged times.

## Enable Reverse wireless charging

You can charge other devices that support the wireless charging when you are in urgent circumstances.

- 1. Go to battery settings. See Go to battery settings for more information.
- 2. Tap **Battery** or swipe left to enter **Battery** page.
- 3. Tap **Reverse wireless charging**.
- 4. Tap **(**) to enable **Reverse wireless charging**.

## <u>Ö</u>. Tip

You can drag the slider of **Charging limit** to set the battery capacity. When the battery reaches the charging limit, the phone stops reverse wireless charging.

The feature may not be available to your models.

You can now place other phones or wearable devices with Qi wireless charging functionality on the back center of your phone.

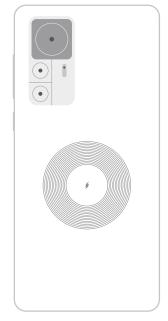

# **Chapter 5 Networks and connection**

# SIM cards & mobile networks Connect to mobile data

The phone needs a SIM card to connect to the mobile network. You can surf the internet with the available SIM cards.

- 1. Go to Settings > SIM cards & mobile networks.
- 2. Tap **O** to enable **Mobile data**.

### . Ċ Tip

You can swipe down the status bar and tap **\ Mobile data** to enable mobile data on the Control center.

## Stop using a SIM card

You cannot receive calls or use the mobile network with the SIM card.

- 1. Go to Settings > SIM cards & mobile networks.
- 2. Tap a phone number to set SIM card.
- 3. Tap 🔿 to stop **Turn on**.

Only when the phone is inserted with two SIM cards, you can disable one SIM card.

### Set a default data SIM

Select a default SIM card for mobile data usage.

- 1. Go to Settings > SIM cards & mobile networks.
- 2. Tap the number of a SIM card in **Data SIM**.

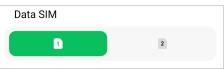

### Set a default call SIM

Select a default SIM card for calling.

- 1. Go to Settings > SIM cards & mobile networks.
- 2. Tap the number of a SIM card in **Default for calls**.

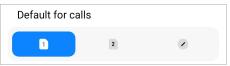

Edit SIM card name or SIM card number

- 1. Go to Settings > SIM cards & mobile networks.
- 2. Tap a phone number to set SIM card.
- 3. Tap **Edit SIM card name** or **Edit SIM card number**to change the name or the number.
- 4. Тар **ОК**.

## Manage advanced settings

- 1. Go to Settings > SIM cards & mobile networks > Advanced settings.
- 2. Manage advanced settings.
  - Use mobile data during VoLTE calls on the secondary SIM: During VoLTE calls, the phone connects to a mobile data network with the secondary SIM. But you can set the feature when you insert two SIM cards.
  - Data roaming: When roaming, you can connect to data services.

# Use an eSIM card

eSIM card is a virtual SIM card that occupies no space on the SIM card slot. The function of an eSIM card is similar to a physical SIM card. You can also make calls, send messages, and use mobile data.

### I Note

- eSIM card may not available on some phone models.
- eSIM card is only available in some countries and regions.
- eSIM card may vary depending on your carrier.

### Apply for an eSIM card

You need to contact your carrier to apply for an eSIM card.

A customer service representative may ask you for the embedded-SIM ID (EID) information when you apply for an eSIM card. You can go to Settings > SIM cards & mobile networks to enable Use eSIM, then go to Manage eSIM >  $\bigcirc$  > View device EID to view the information.

## Note

You can apply for multiple eSIM cards, but some phone models only supports one eSIM card in use at a time.

## Add an eSIM card from Setup Wizard

1. Start **Setup Wizard** when you open the phone for the first time.

After you set up the region that suppots eSIM cards in the Setup Wizard, the phone checks SIM cards and eSIM cards automatically.

- 2. Tap **Activate eSIM** after the phone detects SIM cards.
- 3. Connect to a Wi-Fi network to check eSIM cards.
- 4. Tap **Add mobile plan** to choose to add a mobile plan.
  - Scan the QR code provided by your carrier.
  - Scan the image from **Gallery** . When you are not convenient with your camera, you can save the QR code provided by the carrier as an image. And then tap **Gallery** to choose the image for scan.
  - Tap **Add manually instead** below the scanner to use activation code provided by your carrier.

5. Follow the onscreen instructions to add and activate an eSIM card.

### I Note

If two SIM cards are detected, the eSIM card activation process in Setup Wizard will be skipped. You can set up later in later in Settings. See Add an eSIM card from Settings for more information.

### Add an eSIM card from Settings

- 1. Go to Settings > SIM cards & mobile networks.
- 2. Tap **O** to enable **Use eSIM** and tap **OK**.
- 3. Tap Manage eSIM.
- 4. Tap **Add mobile plan** to choose to add a mobile plan. See Choose to add a mobile plan for more information.
- 5. Follow the onscreen instructions to add and activate an eSIM card.

## Note

- You can tap **Discover mobile plans** to find mobile plans.
- eSIM card and SIM 2 cannot be used at the same time. If you insert dual SIM cards or SIM 2 on your phone, eSIM card cannot be activated. To use eSIM card, you need to disable SIM 2 and switch to eSIM card.

### Enable Use eSIM

Enable the feature if you want to use the eSIM again. If you want to use SIM 2, you can disable **Use eSIM**.

- 1. Go to Settings > SIM cards & mobile networks.
- 2. Tap **O** to enable **Use eSIM** and tap **OK**.

Disable, name, or delete an eSIM card

- 1. Go to Settings > SIM cards & mobile networks.
- 2. Tap **O** to enable **Use eSIM** and tap **OK**.
- 3. Tap Manage eSIM.
- 4. Choose to disable, name, or delete an eSIM card.
  - **Disable mobile plan**: If you want to use other eSIM cards, you can disable the current eSIM card.

- Change nickname: You can change a new name for the eSIM card.
- **Delete mobile plan**: If you delete the eSIM card, you will permanently delete XIAOMI PROFILE from the phone. The eSIM card will not be restored and displayed in the eSIM list.

- **Delete an eSIM card** does not cancel any mobile data plans you have purchased from a carrier.
- Disable an eSIM card before you delete it.

### Reset eSIM cards

If you reset eSIM cards, all of your mobile plans will be permanently removed from the device.

- 1. Go to Settings > SIM cards & mobile networks.
- 2. Tap **O** to enable **Use eSIM** and tap **OK**.
- 3. Go to Manage eSIM > <sup>(i)</sup> > Reset eSIM.
- 4. Tap Reset.

### Note

But resetting eSIM cards does not cancel any data plans you have purchased from a carrier.

### Wi-Fi

You can go to Settings > Wi-Fi to connect to a Wi-Fi network. See Connect to Wi-Fi for more information.

### I Note

Available networks show up when you enable Wi-Fi.

### Disconnect a Wi-Fi network

If you want to switch to a new network, you can disconnect a connected Wi-Fi network.

- 1. Go to Settings > SWi-Fi.
- 2. Tap  $\bigcirc$  to view the connected Wi-Fi network details.
- 3. Tap Forget network.

4. Tap **OK**.

You device stops connecting to the network automatically. You may need to enter the password when you connect to the network again.

### Connect to a hidden Wi-Fi network

Hidden networks do not broadcast their names. If you want to connect to it, you need to enter the information manually. You can ask the network administrator for the name and password before you begin.

### 1. Go to Settings > SWi-Fi.

- 2. Tap 💶 to enable Wi-Fi.
- 3. Tap Add network at the bottom of the Wi-Fi ntework list.
- 4. Enter the information about the Wi-Fi ntework.
  - Network name: Type the name of the network.
  - **Security**: Select a security option from the list, and enter the password if required.
  - **Privacy**: Select a media access control address (MAC address).
  - Hidden network: Select whether the network is hidden.
- 5. Tap √.

### Choose Wi-Fi assistant

Wi-Fi assistant helps optimize connection and accelerate network.

- 1. Go to Settings > Wi-Fi > Wi-Fi assistant.
- 2. Choose Wi-Fi assistant.

### Note

The feature is enabled in **Balanced** by default. You can also choose **Fast connection** to give priority to the Apps you are using while making the background download speed lower.

- Tap **Dual band Wi-Fi speed boost** to boost Wi-Fi speed by connecting to auxiliary networks.

# Note

The features may not be available to some models. And the feature paths on different models may vary.

### Manage advanced settings

- 1. Go to Settings > Wi-Fi > Additional settings.
- 2. Manage advanced settings.
  - Manage saved networks: Delete the saved networks.
  - Install certificates: Install Wi-Fi certificates from local files.
  - Wi-Fi Direct: Wi-Fi Direct enables the phone to connect other Wi-Fi Direct devices at anywhere and anytime, even when there is no access to a Wi-Fi network nearby.

# Chapter 6 Connection and sharing

# Bluetooth

You can connect your phone with earphones, speakers, and other devices with Bluetooth functionality. You can also use Bluetooth to share data between your phone and other devices.

### Pair a Bluetooth device

You can connect to compatible Bluetooth devices. For example, you can connect phones, wireless Bluetooth earphones, and wearable devices.

The following steps take the connection between Xiaomi or Redmi phones as an example.

- 1. Go to **<sup>™</sup>Settings** > **<sup>★</sup>Bluetooth**.
- 2. Tap ( to enable **Bluetooth** on both devices.

Available devices show up when you enable **Bluetooth**.

3. Tap the name of phone B in phone A.

4. Tap **Pair** in the pop up windows of the two devices.

### I Note

- In the pop up windows, you can also choose to block the Bluetooth device if you do not want to connect to the device.
- The two devices need to enable **Bluetooth** and stay in an effective distance. The phone searches for devices automatically, then you can see the names of available devices.

### . Ċ Tip

You can also swipe down from the upper-right corner of the phone to enable <sup>(3)</sup> Bluetooth on the Control center.

### Unpair a Bluetooth Device

- 1. Go to **Settings** > **Bluetooth**.
- 2. Tap **t**o enable **Bluetooth**.

The saved Bluetooth names show up below the **Bluetooth version**.

- 3. Tap to  $\bigcirc$  view the paired Bluetooth device details.
- 4. Tap Unpair.

### Rename a device

When you enable Bluetooth, other nearby devices can see the name.

- 1. Go to Settings > Bluetooth > Device name.
- 2. Enter the device name.
- 3. Tap√.

### Manage advanced settings

- 1. Go to Settings > Bluetooth > Additional settings.
- 2. Manage advanced settings.
  - **Pair compatible devices**: You can quickly connect to earphones, speakers, and other compatible devices.
  - Bluetooth blocklist: View the blocked Bluetooth devices.
  - Show Bluetooth devices without names: The names of the Bluetooth devices are not displayed and only the MAC addresses are displayed.

# Portable hotspot

# Enable Portable hotspot

Turn on the Portable hotspot and your phone can provide an internet access to other devices.

- 1. Go to Settings > Connection & sharing > Portable hotspot.
- 2. Tap **O** to enable **Portable hotspot**.

# <u>Ö</u> Tip

- You can tap **Share QR code** to share Wi-Fi network.
- You can swipe down from the upper-right corner of the phone to enable Shotspot on the Control center.

### Turn off hotspot automatically

The feature helps save mobile data.

- 1. Go to Settings > Connection & sharing > Portable hotspot.
- 2. Tap **(**) to enable **Turn off hotspot automatically**.

### Set up portable hotspot

You can change the portable hotspot name and password to secure your privacy or data usage.

- 1. Go to Settings > Connection & sharing > Portable hotspot.
- 2. Tap **Set up portable hotspot** to change the portable hotspot name or password.
- 3. Tap √.

# Connection & sharing Enable Mi Share

Mi Share allows you to send items wirelessly to other nearby devices.

- 1. Go to Settings > Connection & sharing > Mi Share.
- 2. Tap **O** to enable **Mi Share**.

## Note

If you share items with other phones, make sure that both of the phones turn on **Mi Share**. You can check the list of supported devices on the official website of any selected brand.

# <u>Ö</u> Tip

You can also swipe down from the upper-right corner of the phone to enable **Share** on the Control center.

## Turn on Mi Share automatically

Mi Share is turned back on automatically when Bluetooth or Wi-Fi is turned back on.

- 1. Go to Settings > Connection & sharing > Mi Share.
- 2. Tap O to enable **Turn on Mi Share automatically**.

# Enable Cast

You can enable **Cast** to project the items from your phone screen on a bigger external monitor.

# I Note

You need to turn off Portable hotspot before you enable Cast.

- 1. Go to Settings > Connection & sharing > Cast.
- 2. Tap **O** to enable **Cast**.
- 3. Select an available device to start casting.

# <u>Ö</u>. Tip

- You can go to Settings > Connection & sharing > Cast > Help to learn casting information.
- You can also swipe down from the upper-right corner of the phone, then tap to enable **Cast** on the **Control center**.

# Add VPN

A Virtual Private Network (VPN) enables you to send and receive data across shared or public networks. A VPN encrypts the connection between the device and the internet and it can increases the functionality, security, and management of the private network.

# Note

You need to set a screen lock to save your VPN settings. See Set up Screen lock for more information.

- 1. Go to Settings > Connection & sharing > VPN.
- 2. Tap Add VPN at the bottom of the screen.
- 3. Enter the corresponding information such as Name , Type , Server address , IPSec identifier , IPSec CA certificate , IPSec server certificate , Username , and Password of the VPN.
- 4. Tap  $\checkmark$  to save the VPN.

### Enable VPN

You need to set a screen lock to save your VPN settings. See Set up Screen lock for more information.

- 1. Go to Settings > Connection & sharing > VPN.
- 2. Tap **O** to enable **VPN**.
- 3. Choose a VPN to connect.

### Note

If you connect a VPN successfully, you can see that the VPN icon shows at the upperright corner of the phone.

### Enable Airplane mode

- 1. Go to **Settings** > **Connection & sharing**.
- 2. Tap **O** to enable **Airplane mode**.

### <u>Ö</u> Tip

You can also swipe down from the upper-right corner of the phone to enable • Airplane mode on the Control center.

### Enable NFC

Near Field Communication (**NFC**) is a short-range wireless connectivity technology. It supports data exchange or mobile payment when the phone touches other compatible devices or brought within a few centimeters of each other.

1. Go to Settings > Connection & sharing.

2. Tap **O** to enable **NFC**.

## I Note

- NFC may not be available to your models.
- The feature may vary depending on your carrier.

# <u>Ö</u> Tip

You can also swipe down from the upper-right corner of the phone to enable **NFC** on the **Control center**.

## Make payment with NFC

You can use NFC payment App to make payment by touching your device to a compatible credit card reader.

You need to install a payment App on your device, add a credit card, and enable the payment service first.

- 1. Go to Settings > Connection & sharing.
- 2. Tap **t**o enable **NFC**.
- 3. Tap Secure element position to select HCE Wallet.
- Go to Contactless payments > Payment default to select a default payment App where the payment service is enabled.

# 🚺 Note

**HCE Wallet** : The **HCE**, namely **Host Card Emulation**, is the technology used to emulate a credit or debit card on the phone. Only mobile payment with the **HCE** option works on Xiaomi or Redmi phones.

# Chapter 7 Phone and Messages

# Phone

Phone App helps you connect with family and friends. You can make calls and save the contacts.

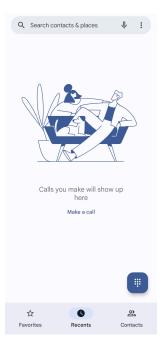

# Make a Call Make a call with Dialpad

- 1. Tap **S** Phone.
- 2. Tap 🖲 to open the Dialpad.
- 3. Enter the phone number.
- 4. Tap 🖙 to make a call.

### Make a call from Favorites

- 1. Go to **Phone** > **Favorites**.
- 2. Select a favorite contact to make a call.

### Make a call from Recents

- 1. Go to **Sphone** > **Recents**.
- 2. Choose a contact and tap % to make a call.

### Make a call from Contacts list

# 1. Go to **Phone** > **Contacts**.

- 2. Choose a contact.
- 3. Tap the contact to view details.
- 4. Tap  $\$  or the phone number to make a call.

### Make video calls

You can make video calls from **Dialpad** , or **Recents** and **Contacts** tabs.

• On **Dialpad**, after you enter the phone number, you can tap **Video call** to make a video call.

| <u>8</u> +          | Create new       | contact         |                  |  |
|---------------------|------------------|-----------------|------------------|--|
| <u>ද</u> +          | Add to a contact |                 |                  |  |
|                     | Video call       | Video call      |                  |  |
|                     | Send a mes       | Send a message  |                  |  |
|                     |                  |                 |                  |  |
|                     |                  |                 |                  |  |
| :                   |                  | 153             | $\otimes$        |  |
|                     | 1                | 2<br>ABC        | 3<br>DEF         |  |
|                     | 4                | 5<br>JKL        | 6<br>MNO         |  |
| Pr                  | 7<br>DRS         | <b>8</b><br>TUV | <b>9</b><br>wxyz |  |
|                     | *                | 0               | #                |  |
| R <sub>a</sub> Call |                  |                 |                  |  |

• On **Recents** tab, you can tap the phone number of a recent contact, then tap **Video call** to make a video call.

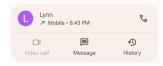

• On **Contacts** tab, Choose a contact and tap **Video** to make a video call.

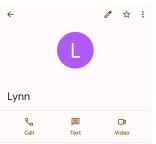

## I Note

Not all devices support video calling. The receiver has the option to accept the video call or answer the call as a regular voice call.

### Answer a call

Swipe up  $\odot$  to answer a call.

### Silence a call

Press the Volume up button or Volume down button when the phone rings.

Decline a call

Swipe down 🕓 until 😶 shows to decline a call.

Manage the call while on calling

| 8                            |                                                                                                    |
|------------------------------|----------------------------------------------------------------------------------------------------|
| ₪ 00:01                      |                                                                                                    |
| 0 0 0<br>0 0 0<br>0 0 0<br>0 | 4)                                                                                                    |
| Keypad                       | Speaker                                                                                                    |
| 00                           |                                                                                                    |
| Hold                         |                                                                                                    |
|                              |                                                                                                    |
| •                            |                                                                                                    |
|                              | ■ 00:01          Image: Control of the second second sec |

| Mute     | Mute the call                       |
|----------|-------------------------------------|
| Keypad   | Enter numbers during a call         |
| Speaker  | Open the speaker to make voice loud |
| Add call | Add calls to the contact list       |
| Hold     | Put the current call on hold        |

# Add a contact to Favorites

- 1. Go to **CPhone** > **Favorites**.
- 2. Tap **Add a favorite** and choose a contact to Favorites.

### View recent calls

- 1. Go to **Sphone** > **Recents**.
- 2. Swipe up to view more recent calls.

# Create a contact

- 1. Go to **Phone** > **Contacts**.
- 2. Tap **Create new contact**.
- 3. Choose to save the contact to the device, Google account, or SIM cards.

- 4. Enter the information such as the name, the organization, and the phone number of a contact.
- 5. Tap **Save**.

### View call history

You can view all incoming calls, outgoing calls, and missed calls.

1. Tap **S** Phone.

- 2. Tap at the upper-right corner of the phone.
- 3. Tap Call history.

Manage Phone call settings

- 1. Tap **S** Phone.
- 2. Tap at the upper-right corner of the phone.
- 3. Go to Settings > Caller ID & spam.
- 4. Tap **Settings** to manage Phone call settings.
  - Caller ID & spam: You can set the Caller ID and spam ID to identify business calls and prevent suspected spam calls.
  - **TTY mode**: TTY mode is an abbreviation that refers to all types of teletypewriters. TTY mode helps people who are hearing impaired or have difficulty in speaking.
  - **Assisted dialing**: Assisted dialing predicts and adds a country code when you make a call abroad.
  - Blocked numbers: You do not receive calls or texts from blocked numbers.
  - **Calling accounts**: You can manage the calling accounts, call forwarding, call waiting, and incoming call settings.
  - **Display options**: You can set the display of contacts and phone themes.
  - Nearby places: When you search from C Phone, the feature needs your location to find nearby places that match your query, even if they are not in your contacts.
  - Quick responses: You can set to show buttons for ending call and sending SMS.

- **Sounds and vibration**: You can change the ringtone for calls and adjust the volume.
- Voicemail: You can set the notifications and number of voicemail.
- Caller ID announcement: The caller's name and number are read out loudly for the incoming calls.
- Flip To Silence: You can place your phone face down on a flat surface to silence the incoming call.

### Messages

You can use **Messages** to send and receive texts, photos, videos, and audio messages. You can also share GIFs, stickers, locations, contacts, and files with others.

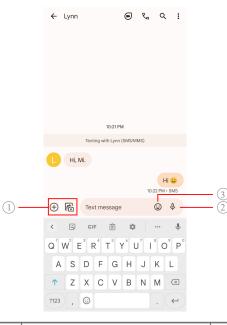

| 1. Add attachment | 2. Touch and hold to record voice message | 3. Add emojis |
|-------------------|-------------------------------------------|---------------|
|-------------------|-------------------------------------------|---------------|

### Send a message

You can send a text message to a contact to start a conversation.

- 1. Open 🖻 Messages.
- 2. Tap **Start chat** to start a new conversation.
- 3. Choose a contact to send a message.

### Send MMS messages to a group

Multimedia Messaging Service (MMS) enables you to send a message with multimedia content to a group of contacts. The multimedia includes pictures, audio, phone contacts, and videos.

### 1. Open 🖻 Messages.

- 2. Tap **Start chat** to start a new conversation.
- 3. Tap **Create group** and add one or more contacts to the new MMS group.
- 4. Tap **Next** at the upper-right corner of the phone.
- 5. Enter a group name, then tap **Next** to create the group.
- 6. Tap the text field to text an MMS message or tap the attachment icons to add multimedia content.
- 7. Tap **▷**.

### View a message

- 1. Open 🖻 Messages.
- 2. Select a message.
- 3. Tap the message to view your conversation.

### Reply to a message

When you receive a message from others, you can text a message to reply to. The messages are shown in one conversation.

- 1. Open 🖻 Messages.
- 2. Tap a message that you want to reply in the messages list.
- 3. Tap the text field to text a message.
- 4. Tap  $\triangleright$  to send the message.

### Pin a conversation

You can pin a conversation to the top of the messages list. The feature helps contact the person conveniently.

- 1. Open 🖻 Messages.
- 2. Touch and hold a conversation.
- 3. Тар 4.

### Archive a conversation

You can archive conversations to the archived folder.

- 1. Open 🖻 Messages.
- 2. Touch and hold a conversation.
- 3. Tap 🛃.

#### . ℃ Tip

You can also swipe a conversation left or right to archive the conversation.

### Add contact from a message

When you receive a message from a person you know, you can add the sender to your contact list.

- 1. Open 🖻 Messages.
- 2. Touch and hold a conversation.
- 3. Tap at the upper-right corner of the phone.
- 4. Tap Add contact.

### Mute notifications from a message sender

You do not receive notifications from the message sender on the notification panel.

- 1. Open 🖻 Messages.
- 2. Touch and hold a conversation.
- 3. Tap at the upper-right corner of the phone.
- 4. Tap Mute notifications.
- 5. Tap **t** o disable **Show notifications**.

### Block a spam or conversation

You can block unwanted and junk messages and filter messages from unknown senders.

- 1. Open 🖻 Messages.
- 2. Touch and hold a conversation.
- 3. Tap at the upper-right corner of the phone.

4. Tap **Block**.

# 5. Тар **ОК**.

# I Note

The spam or conversation is moved to **Spam & blocked**.

# Pair a device

- 1. Open 🖻 Messages.
- 2. Tap at the upper-right corner of the phone.
- 3. Tap **Device pairing**.
- 4. Tap **QR code scanner**.
- 5. Scan the QR code shown on messages.google.com/web.

# Choose a theme

You can adjust the appearance in different environment. For example, Dark theme is suitable for night.

# 1. Open 🖻 Messages.

- 2. Tap at the upper-right corner of the phone.
- 3. Tap Choose theme.
- 4. Select Light , Dark , or System default theme.
- 5. Тар **ОК**.

# View an archived conversation

- 1. Open 🖻 Messages.
- 2. Tap at the upper-right corner of the phone.
- 3. Tap Archived.
- 4. Tap a conversation to view details.

# View a spam or blocked conversation

- 1. Open 🖻 Messages.
- 2. Tap at the upper-right corner of the phone.
- 3. Tap Spam & blocked.
- 4. Tap a spam or blocked conversation to view details.

You can tap **Unblock** to unblock the conversation.

### Manage Messages settings

- 1. Open 🖻 Messages.
- 2. Tap at the upper-right corner of the phone.
- 3. Tap **Settings** to manage Messages settings.
  - **Notifications**: You can choose to show notification indicators or allow sound when you receive messages.
  - Hear outgoing message sounds : When you send an SMS or MMS message through the Messages App, a signal sounds serves as a confirmation.
  - Automatic previews: The feature works with your message data while keeping your messages private.
  - **Spam protection**: The feature can prevent spam messages to protect your data.

# **Chapter 8 Camera**

### **Camera overview**

You can get a full view of the Camera layout.

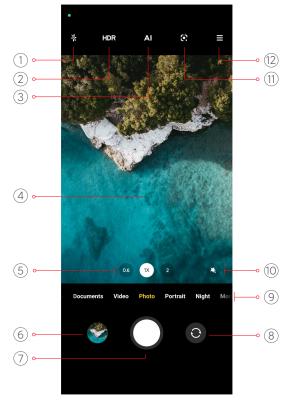

| 1. Flash          | 2. HDR           | 3. Al camera    |
|-------------------|------------------|-----------------|
| 4. Viewfinders    | 5. Zoom levels   | 6. Gallery      |
| 7. Shutter button | 8. Switch button | 9. Camera modes |
| 10. Beautify      | 11. Google Lens  | 12. More        |

Some features may not be available to your models.

# **Open Camera**

You can open **Camera** with the following methods:

- Tap Camera on the Home screen.
- Touch and hold **(a)** and swipe left to open the **Camera** when the screen is locked.

#### . ℃ Tip

You will not be able to see your **Gallery** items if you launch **Camera** on the **Lock screen** without verifying your password.

# Take photos

The default camera mode is **Photo**, you can swipe left or swipe right to choose other modes to shoot.

### 1. Open 🥌 Camera.

- 2. Adjust the basic camera features based on your needs. See Basic features for more information.
- 3. Tap O to take a photo.

## Switch between camera modes

**Photo** mode is the first camera mode when you open **Camera**. You can swipe left or right on the camera screen to select the following camera modes:

- Video: Shoot a video. See Take videos for more information.
- **Documents**: Take a picture for a document. See Take Documents mode photos for more information.
- **Pro**: Take professional photos and videos. See Pro mode for more information.

- **Portrait** : Apply **Cinematic** , **Beautify** , or **Filters** effects to your photos. See Take photos in Portrait mode for more information.
- **Night**: Take photos or videos in low-light environment. See Take photos in Night mode for more information.
- **Panorama**: Take a panoramic landscape or other scenes. See Take photos in Panorama mode for more information.
- **Short video**: Shoot videos up to 10 seconds long and apply filters effects. See Take videos in Short video mode for more information.
- VLOG: Use diverse vlog scenes. See Take videos in VLOG mode for more information.
- Slow motion: Take a video with a slow-motion effect. See Take videos in Slow motion mode for more information.
- **Time-lapse**: Take videos and condense the videos with a higher speed. See Take videos in Time-lapse mode for more information.
- Long exposure: Take long exposure photos. See Take photos in Long exposure mode for more information.
- **Clone mode**: Apply clone effects to your photos or videos. See Clone mode for more information.

Camera modes may vary in different models.

## **Basic features**

You can use the basic features to adjust the brightness and exposure of the photo or zoom in or out to customize your shot.

### Set the focus

- 1. Open **9 Camera**.
- 2. Tap the screen to show the focus ring and exposure setting.
- 3. Tap the area that you want to focus on.

### Adjust the exposure

When you take a photo in a low-light or an overexposed environment, adjust the exposure to adjust the brightness of your photo.

- 1. Open **9** Camera.
- 2. Tap the screen to show the focus ring and exposure setting.
- 3. Drag 🖑 up or down beside the focus ring to adjust the exposure.

### Zoom in or out

- 1. Open <sup>9</sup> Camera.
- 2. Pinch the screen to zoom in or out on the viewfinder.

### . Ċ Tip

On some models, you can also toggle the zoom levels such as 0.6X, 1X, and 2X to zoom in or zoom out. For a more precise zoom, pinch the screen to 2X zoom level and then you can drag the slider left or right to zoom in or out.

## Turn on the flash

When you take a photo in a low-light environment, turn on the flash to make your photos clearer.

### 1. Open <sup>9</sup> Camera.

- 2. Tap 🕅.
- 3. Choose flash types.
  - Tap <sup>4</sup>/<sub>A</sub> to enable automatic flash.
  - Tap  $\stackrel{\circ}{\rightarrow}$  to enable flash after you tap O.
  - Tap <sup>1</sup>/<sub>2</sub> to make flash always on.

## Scan QR codes

- 1. Open <sup>9</sup> Camera.
- 2. Point the camera at the QR code, then tap the notification that appears.

# Note

If you want to enable **Scan QR codes**, see **Enable Smart suggestions** for more information.

# **Useful features**

You can use the useful features such as the Gridlines and Tilt-shit to improve your shot or Timer and Voice shutter to help take group photos.

# Note

Some features may not be available to your models.

## Adjust the aspect ratio

- 1. Open 🤍 Camera.
- 2. Tap  $\equiv$  at the upper-right corner.
- 3. Choose an aspect ratio such as 1:1, 3:4, 9:16, or Full.

### Set a timer

You can set a countdown to give yourself time to take a photo.

- 1. Open <sup>9</sup> Camera.
- 2. Tap  $\equiv$  at the upper-right corner.
- 3. Choose **3S**, **5S**, or **10S**.
- 4. Tap  $\bigcirc$  to start the timer.

### Add a movie frame

The movie frame changes the aspect ratio of your photo to a movie aspect ratio, and adds a movie effect to your photo.

### 

2. Tap  $\equiv$  at the upper-right corner.

## 3. Tap **•** Movie frame.

### Enable Voice shutter

Voice shutter enables you to control the shutter with voice to take photos.

### 1. Open <sup>9</sup> Camera.

2. Tap  $\equiv$  at the upper-right corner.

## 3. Tap • Voice shutter.

You can now say "Cheese!" to take a photo.

### Show gridlines

You can use gridlines to straighten or compose your photo.

- 1. Open **O Camera**.
- 2. Tap at the upper-right corner.

3. Tap • Gridlines to show gridlines.

### . Ö. Tip

You can tap 🖌 to choose different gridline types.

### Enable Macro

Macro enables you to take photos or videos of an object in a close distance.

- 1. Open 🦲 Camera.
- 2. Tap  $\equiv$  at the upper-right corner.

# 3. Tap **Macro**.

## Enable Tilt-shift

You can use **Tilt-shift** to make certain area clear and other places blurred in your photo.

### 1. Open <sup>9</sup> Camera.

- 2. Tap = at the upper-right corner.
- 3. Tap **Tilt-shift** to enable **Tilt-shift**.

I Note

- You can tap O for circle tilt-shift or  $\stackrel{\boxtimes}{=}$  for linear tilt-shift.
- You can move the tilt-shift area to the place that you want to blur or be clear.

### Enable Timed burst

You can use **Timed burst** to take a series of photos within the interval you set.

You can use **Timed burst** in **Pro** and **Photo** modes.

- 1. Open <sup>9</sup> Camera.
- 2. Tap at the upper-right corner.
- 3. Tap **Timed burst** to enable **Timed burst**.
- 4. Tap I to show the sliders for **Number of photos** and **Interval**.
- 5. Set the numbers and the interval.

### Disable automatic HDR

High dynamic range (HDR) supports you to take photos in high-contrast situations. HDR brings more highlight and shadow details to the photos.

- 2. Tap HDR.
- 3. Tap HNR.

. Ċ Tip

The camera enables automatic HDR by default. You can also tap  $\mathbb{HDR}$  to make HDR always on.

## Enable AI camera

Al camera identifies subjects and scenes intelligently and optimizes the camera settings accordingly. It can identify a variety of scenes, such as blue sky, snowy weather, sunrise and sunset, greenery, and document.

- 1. Open 🦲 Camera.
- 2. Tap All to enable Al camera.

When you are taking a photo, AI camera shows the identified icons.

For example, the camera identifies the plant as flowers, then it applies suitable effects.

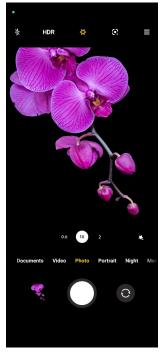

# Add a movie filter

A movie filter creates a cinematic feel to your video.

You can apply **Movie filters** in **Pro** mode when you take a video.

- 1. Open **O Camera**.
- 2. Select Video mode.
- 3. Tap 💩.
- 4. Choose a movie filter.

### Enable Steady video

You can use **Steady video** to improve the smoothness of a video.

You can use **Steady video** in **Video** mode.

- 1. Open <sup>9</sup> Camera.
- 2. Select Video mode.
- 3. Tap 🔍.

### Add Beautify and Filters effects

**Beautify** helps beautify the body part that you want to. **Filters** helps apply a filter effect.

You can add **Beautify** and **Filters** effects in **Photo** and **Portrait** modes and add **Beautify** and **Bokeh** effects when you take a video.

- 1. Open <sup>9</sup> Camera.
- 2. Tap  $\stackrel{<}{\sim}$  to choose to add **Beautify** and **Filters** effects.
  - Tap **Beautify** and drag the slider to adjust beautify effect.
  - Tap Filters and choose a filter effect.

### Adjust video resolution and frame rate

- 1. Open <sup>9</sup> Camera.
- 2. Select Video mode.
- 3. Tap  $\equiv$  at the upper-right corner.
- 4. Choose a video resolution and frame rate.

### I Note

You can adjust video resolution and frame rate in both **Pro** and **Video** modes when you take a video.

# Take a selfie

Use the front camera to take a selfie in **Photo** or **Portrait** mode or to take a video. The following steps take **Photo** mode as an example.

- 1. Open 🦲 Camera.
- 2. Tap <sup>O</sup> to switch to the front camera.
- 3. Tap O to take a selfie.

<u>Ò</u>. Tip

You can tap to apply **Beautify** and **Filters** effects. See Add Beautify and Filters effects for more information.

# Take videos

Take videos to capture the beautiful scenes and important moments.

- 1. Open 🤍 Camera.
- 2. Select **Video** mode.
- 3. Tap 🖲 to start shooting.
- 4. Tap to stop shooting.

## <u>Ö</u> Tip

When taking a video, you can tap • to pause your shooting and tap • to continue. You can also tap • to take a photo while shooting.

# Take Documents mode photos

You can take a picture for a document such as paper, PowerPoint, and blackboard in Documents mode. It can modify lens distortion and adjust perspective and support you to take a straight photo. Documents mode also enables you to add watermarks to protect your documents from unauthorized copying.

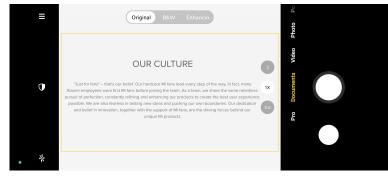

When you tap **Documents** for the first time, the option is not present. You can tap **Documents** again after downloading.

- 1. Open **O Camera**.
- 2. Select **Documents** mode.
- 3. Point camera at the subject and wait for the camera to identify the document area in the yellow frame.
- 4. Tap  $\bigcirc$  to take a photo.

### · Ċ Tip

- You can tap  $\mathbb{O}$  to edit the text of the protective watermark.
- You can go to S Gallery to view and adjust the document area.

### Pro mode

You can adjust the white balance, focus, shutter speed, ISO sensitivity, exposure verification, lenses, and other features to take professional photos and videos.

#### Pro features

**Pro features** enables you to adjust different parameters to achieve the effects that you want. You can take creative photos and videos of your own style. The following are **Pro features** and their functions:

- Tap **WB** to select the white balance effects. When you shoot in different environments, you can apply the corresponding WB effects such as incandescent, daylight, and cloudy.
- Tap **F** and drag the slider to adjust the focus. When your camera is close to a subject, you can drag the slider to the left side. When your camera is far away from a subject, drag the slider to the right side.
- Tap **S** and drag the slider to adjust the shutter speed. When you shoot a stationary scene or portrait, you can lower the shutter speed. When you shoot a moving object, increase the shutter speed.
- Tap **ISO** and drag the slider to adjust ISO sensitivity. When you shoot in a low-light condition, you can increase the ISO value. When you shoot in a bright condition, decrease the ISO value.
- Tap **EV** and drag the slider to adjust exposure verification. When you shoot in a low-light condition, you can increase the EV value. When you shoot in a bright condition, you can lower the EV value.

- Tap **LENS** to select lenses. You can tap <sup>(1)</sup> for ultra-wide photos or <sup>(1)</sup> for wide photos.
- Tap <sup>(iii)</sup> to select **Metering modes**.

| 0   | Measure light on the center area of the frame. |
|-----|------------------------------------------------|
| (P) | Measure light in the whole frame.              |
| Ó   | Measure light in one spot in the frame.        |

### Ý Tip

- You can go to Camera > Settings to enable Exposure verification. The feature highlights underexposed areas in blue and overexposed areas in red and helps you to adjust exposure accordingly.
- You can go to Camera > Settings to enable Focus peaking. The feature places a red highlight on the in-focus area and helps you to adjust focus accordingly.

#### Take photos in Pro mode

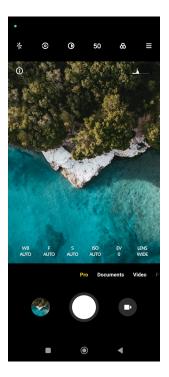

- 1. Open <sup>9</sup> Camera.
- 2. Select **Pro** mode.
- 3. Adjust the Pro features such as **WB**, **F**, **S**, **ISO**, **EV**, **LENS** and **Metering modes**. See Pro features for more information.
- 4. Tap O to take a photo.

Take videos in Pro mode

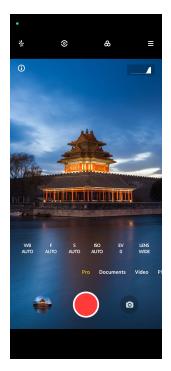

- 1. Open <sup>9</sup> Camera.
- 2. Select **Pro** mode.
- 3. Tap <sup>•</sup> to switch to shoot a video.
- 4. Adjust the Pro features. See Pro features for more information.
- 5. Tap 🖲 to start shooting.
- 6. Tap to stop shooting.

#### I Note

When taking a video, you can tap • to pause your shooting and tap • to continue. You can also tap • to take a photo while shooting a video.

### Take photos in Portrait mode

You can use **Portrait** mode to apply **Cinematic**, **Beautify** and **Filters** effects. You can enable this feature to add a blurred background to your photos.

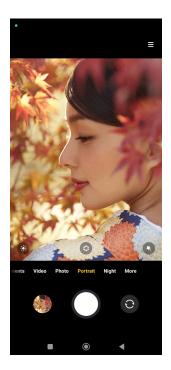

- 1. Open <sup>9</sup> Camera.
- 2. Select **Portrait** mode.
- 3. Choose to add effects.
  - Tap 
     to apply a cinematic effect. The feature may not be available to some models.
  - Tap ③ and drag the slider to adjust the aperture. A lower aperture value creates a more blurred background behind the portrait.
  - Tap to beautify the portrait and add filters.
- 4. Tap O to take a photo.
  - <u>Ö</u> Tip

You can tap 💿 to take photos with the front camera.

## Take photos in Night mode

Night mode captures more details and brightens your photos in low-light conditions.

- 1. Open <sup>9</sup> Camera.
- 2. Select Night.
- 3. Tap O.

### Note

Some models support to take videos in **Night** mode.

### Take photos in ultra-high definition mode

The ultra-high definition mode supports to take photos in 50MP, 64MP, 108MP, or other Ultra HD, which may vary in different phone models. The ultra-high image resolution helps in post-processing.

- 1. Open Camera.
- 2. Select **More** or **Pro** mode.
- 3. Tap the icon for the ultra-high definition like <sup>69</sup> or **50MP**.
- 4. Tap O to take a photo.

### Take photos in Panorama mode

You can take a wide landscape photo or you can take a photo for large groups in Panorama mode.

- 1. Open <sup>9</sup> Camera.
- 2. Select More.
- 3. Tap **Panorama**.
- 4. Point the camera at the starting scene of the Panorama photo.
- 5. Tap  $\bigcirc$  to start your Panorama photo.
- 6. Keep the camera align with the arrow and move according to the arrow direction when you are shooting.
- 7. Tap  $^{\odot}$  to finish the Panorama photo.

### I Note

- You can tap to change the starting scene from horizontal level to vertical level.
   You can tap to change the start direction from left to right or from bottom to top.
- If you finish the Panorama photo all the way along the reference line, it ends automatically. You can go to S Gallery to view and edit the photo.

## Take videos in Short video mode

You can apply different effects to take a short video for 1 to 15 seconds.

When you tap **Short video** for the first time, the option is not present. You can tap **Short video** again after downloading.

- 1. Open 🥌 Camera.
- 2. Select More.
- 3. Tap **Short video**.
- 4. Choose to set up your shooting.
  - Tap  $\square$  to add background music.
  - Tap to apply the speed effect.
  - Tap 
     and choose to apply Beautify effect, Filters effect, or Kaleidoscope effect.
- 5. Tap 🖲 to start shooting.
- 6. Tap to stop shooting.
- 7. Tap  $\odot$  to save your shooting.

### Take videos in VLOG mode

VLOG mode provides diverse vlog scenes. With the preset parameters, background music, and clip styles, you can take a charming vlog easily.

When you tap **VLOG** for the first time, the option is not present. You can tap **VLOG** again after downloading.

- 1. Open <sup>9</sup> Camera.
- 2. Select More.
- 3. Tap **VLOG**.
- 4. Choose a VLOG mode.
- 5. Tap  $\odot$  to apply the mode.
- 6. Tap 🖲 to start shooting video clips.
- 7. Tap <sup>9</sup> to preview the shooting.
- 8. Tap  $\odot$  to save your shooting.

#### . Ċ Tip

When you finish a vlog clip, you can tap  ${f O}$  to preview the clip.

### I Note

You can only shoot vlogs in landscape mode.

### Take videos in Slow motion mode

You can record a slow motion video in **Slow motion** mode.

- 1. Open **O Camera**.
- 2. Select More.
- 3. Tap **Slow motion**.
- 4. Tap to start shooting.
- 5. Tap to stop shooting.

### Take videos in Time-lapse mode

Time-lapse mode takes a video for several minutes or even hours, and then condenses the videos with a higher speed. You can capture the beauty of change such as drifting clouds, sunrise and sunset, and blossoming flowers.

- 1. Open <sup>9</sup> Camera.
- 2. Select More.
- 3. Tap **Time-lapse**.
- 4. Choose to set up your shooting.
  - Tap To choose **Speed** and **Duration**.
  - Zoom in or zoom out the photo.
  - Tap 
    <sup>•</sup> to adjust parameters. See Pro features for more information.
- 5. Tap 🖲 to start shooting.
- 6. Tap to stop shooting.

#### ∵<mark>`</mark> Tip

You can use a tripod to keep your camera steady when you are shooting.

## Take photos in Long exposure mode

Long exposure mode keeps the shutter open for a period of time. When you shoot a waterfall, a crowded street, or moving light, long exposure can capture the trail of the objects.

When you tap **Long exposure** for the first time, the option is not present. You can tap **Long exposure** again after downloading.

- 1. Open 🖲 Camera.
- 2. Select More.
- 3. Tap **D** Long exposure.
- 4. Choose a corresponding scene.
- 5. Tap  $\bigcirc$  to start to shoot.
- 6. Tap  $\bigcirc$  to stop to shoot.

### ∵<mark>`</mark> Tip

You can use a tripod to keep your phone steady when you are shooting to get a clear photo.

### Clone mode

Clone mode supports to take photos or videos of the same person at some intervals in one photo or video. You can take many creative photos and videos.

When you tap **Clone** for the first time, the option is not present. You can tap **Clone** again after downloading.

#### Take photos in Clone mode

- 1. Open <sup>9</sup> Camera.
- 2. Select More.
- 3. Tap **O** Clone.
- 4. Tap **Photo** and then tap  $\odot$ .
- 5. Point the camera to the subject and wait for the camera to identify your subject.
- 6. Tap  $\bigcirc$  to take a photo.
- 7. Tap  $\odot$  to save the photo.

### Note

You can create up to 4 clones at a time.

#### Take videos in Clone mode

- 1. Open <sup>9</sup> Camera.
- 2. Select More.
- 3. Tap **Clone**.
- 4. Tap **Video** or **Freeze frame**, and then tap  $\odot$ .
- 5. Point the camera to the subject and wait for the camera to identify your subject.
- 6. Tap 🖲 to start shooting.
- 7. Tap  $\bullet$  to stop the shooting.
- 8. Tap  $\odot$  to save the shooting.

#### **I** Note

You can create up to 2 clones at a time.

### Camera settings

You can go to O Camera > > O Settings to open Camera settings.

#### Add a watermark

You can protect your photos with watermarks or add other information such as time, location, or temperature to the photo.

- 1. Open Camera settings.
- 2. Tap Watermark.
- 3. Choose to add watermark types.
  - Tap **O** to enable **Add time stamp on photos**.
  - Tap **O** to enable **Device watermark**.
  - Tap Custom watermark to add your watermark.
    - I Note

You need to tap **O** to enable **Device watermark** first before you add the custom watermark.

#### Enable Smart suggestions

- 1. Open Camera settings.
- 2. Tap Smart suggestions.
- 3. Choose smart suggestions. The feature is usually enabled by default.

### Enable Notify about orientation

The camera notifies about orientation when the phone is parallel to the ground.

- 1. Open Camera settings.
- 2. Tap **O** to enable **Notify about orientation**.

### Enable Motion capture

Track motion is to minimize blur on the photos of children, pets, and other active subjects.

- 1. Open Camera settings.
- 2. Tap **O** to enable **Motion capture**.

### I Note

The feature may not be available on some models.

#### Enable Auto night mode

Auto night mode can detect low light conditions and improve image quality automatically.

- 1. Open Camera settings.
- 2. Tap **to enable Auto night mode**. The feature is usually enabled by default.

#### Enable HEIF format

High efficiency image file format saves storage space.

- 1. Open Camera settings.
- 2. Tap **O** to enable **HEIF format**.

### Note

You cannot take live photos and remove watermarks in HEIF mode.

### Set picture quality

- 1. Open Camera settings.
- 2. Tap **Picture quality** to choose **High**, **Standard**, or **Low**.

### Set up volume buttons function

You can customize the volume buttons shortcuts.

- 1. Open Camera settings.
- 2. Tap Volume buttons function to choose Shutter, Timer (2s), Zoom, or Volume.

### Tap to take a photo

You can tap the preview screen to take a photo.

- 1. Open Camera settings.
- 2. Tap **()** to enable **Tap to take a photo**.

### Customize the camera

You can change the camera layout, color, and sound.

- 1. Open Camera settings.
- 2. Tap **Customize** to choose customized types.
  - Tap **Feature Layout** to rearrange the icons on both camera start screen and **More** features screen.
  - Tap Camera modes to select "More" tab or "More" panel.

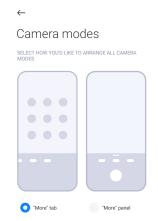

• Tap Colors to select a color.

• Tap Sound to select Default, Retro, Film, or Modern.

### Save location info

The location information is saved when you take a photo. You can go to **Gallery** to view location info in the photo detailed information.

- 1. Open Camera settings.
- 2. Tap **O** to enable **Save location info**.

#### Enable the shutter sound

The camera makes a sound when you tap the shutter.

### 1. Open Camera settings.

2. Tap O to enable **Shutter sound**. The feature is usually enabled by default.

#### Preserve settings

Preserve settings can preserve the previously used mode rather than automatically reset to default preferences.

### 1. Open Camera settings.

- 2. Tap **Preserve settings** to choose to enable or disable the previous settings.

### Set Anti banding

When you take a photo or video of a electronic screen, you can set the anti banding to reduce disturbances of the photo.

- 1. Open Camera settings.
- 2. Tap Anti banding to choose Off, 50Hz, 60Hz, or Auto.

#### Autostart

Autostart makes camera more responsive by allowing it to autostart. You can tap **Autostart** to manage autostart permissions in App info.

#### Restore default settings

1. Open Camera settings.

- 2. Tap Restore default settings.
- 3. Tap **OK**.

More settings Mirror front camera

- 2. Tap <sup>(C)</sup> to switch to the front camera.
- 3. Go to  $\equiv$  > Settings to open Camera settings.
- 4. Tap **O** to enable **Mirror front camera**.

#### Set camera settings in Video mode

- 1. Open <sup>9</sup> Camera.
- 2. Select Video mode.
- 3. Go to  $\equiv$  >  $\odot$  Settings to open Camera settings.
- 4. Choose to set camera.
  - Tap **Video encoder** to select high compatibility or high performance video encoder.
  - Tap to enable **Allow tagging videos**. You can tap **Tag** while shooting a video to go back to tagged moment during playback.

#### Set camera settings in Pro mode

- 1. Open <sup>9</sup> Camera.
- 2. Select **Pro** mode.
- 3. Tap 🖸 to switch to shoot a video.
- 4. Go to  $\equiv$  >  $\odot$  Settings to open Camera settings.
- 5. Choose to set camera. See Set camera settings in Video mode for more information when taking a video.
  - Tap **O** to enable **Image stabilization**.

# **Chapter 9 Gallery**

## **Gallery overview**

Open S Gallery to view all the visual media stored on your phone. You can view, edit, and manage pictures and videos.

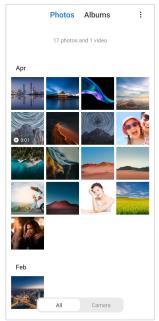

### Photos

You can view photos and videos organized by days, months, or years.

### View pictures

- 1. Go to S Gallery > Photos.
- 2. Tap a picture to view details.
- 3. Swipe left or right to view other pictures.

### Edit pictures

You can crop the photo to different aspect ratio, add filters, doodle, text, or frame, and make adjustment to beautify your photo.

- 1. Go to S Gallery > Photos.
- 2. Choose a picture.
- 3. Tap 🗹 to edit the picture.
- 4. Choose **Basic** or **AI** to apply different effects.
  - Tap 
    Auto to apply auto effects to your picture.
  - Tap <sup>1</sup> Crop to crop the picture into a different size.

- Tap <sup>(a)</sup> Filter to add color effects.
- Tap Adjust to adjust the exposure, brightness, contrast, saturation, vibrance, warmth, tint, highlights, fade, grain, sharpness, and vignette of the picture.
- Tap **Doodle** to make doodles or add different shapes.
- Tap <sup>•</sup> Text to add markup or text.
- Tap 
  Mosaic to apply mosaics to the picture.
- Tap **Erase** to remove visual clutter.
- Tap Sky to add a sky background.
- Tap <sup>O</sup> Sticker to make your selfies cooler with lots of funny stickers.
- Tap **Frame** to add a frame to the picture and change the aspect ratio.
- 5. Tap  $\checkmark$  to save your modifications.
- 6. Tap **Save**.

#### · Ċ Tip

You can touch and hold 0 to see the original picture and release to see the adjusted picture.

#### Manage pictures

You can add the photos to albums, set the photo as wallpaper, and view or edit the detailed information of the photo.

- 1. Go to S Gallery > Photos.
- 2. Choose a picture.
- 3. Tap  $\bigcirc$  to manage the picture.
  - Tap Add to album to move the picture to an album.
  - Tap **Adjust** to make the picture a document.
  - Tap **Protective watermark** to add watermarks to the picture.
  - Tap Set as wallpaper to set the picture as wallpaper.
  - Tap **Start slideshow** to showcase the picture in a slideshow.

- Tap **Rename** to change the picture name.
- Tap **Google Lens** to identify the photo. The feature may not be available to some models.
- Tap **Details** to view and edit information about the picture.

#### Play videos

- 1. Go to S Gallery > Photos.
- 2. Choose a video to play.
- 3. Swipe left or right to play other videos.

#### Edit videos

You can cut the video to adjust the duration, add background music, filters, or text effects, and make other adjustments to your videos.

- 1. Go to **Gallery** > **Photos**.
- 2. Choose a video.
- 3. Tap **X** to edit the video.
  - Tap 💿 to adjust the video speed.
  - Tap **Editor** to cut the video into segments.
  - Tap **Filters** to add visual effects.
  - Tap **Enhance** to adjust the exposure, brightness, contrast, saturation, vibrance, warmth, tint, highlights, fade, grain, sharpness, and vignette of the video.
  - Tap Captions to add text.
  - Tap **Soundtrack** to add background music.
  - Tap Aspect ratio to change the aspect ratio.
  - Tap **Pro** to switch to the **Video editor** to adjust the video. See Edit a video with Video editor for more information.

#### 4. Tap **Save**.

#### Manage videos

You can add the videos to albums, set the videos as wallpaper, compress the videos, and view or edit the detailed information of the videos.

1. Go to **S Gallery** > **Photos**.

- 2. Choose a video.
- 3. Tap  $\bigcirc$  to manage the video.
  - Tap Add to album to add the video to a private or other album.
  - Tap Set video wallpaper to set the video as wallpaper.
  - Tap Compress video to compress the video.
  - Tap **Rename** to change the video name.
  - Tap **Details** to view and edit information about the video.

### Share photos and videos

You can share the photos and videos to your family, friends, and other media platforms.

```
1. Go to S Gallery > Photos.
```

- 2. Choose a picture or video.
- 3. Тар **Ѽ**.
- 4. Choose a platform to share your selection.

### Mark a photo or video as favorite

When you take a lot of photos, you can use the feature to mark your favorite photos or videos. All your favorite items are stored in **Favorites** album and you can view and edit them.

- 1. Go to S Gallery > Photos.
- 2. Choose a picture or video.
- 3. Tap ♡.

### Note

You can go to SGallery > Albums to view the favorite photos and videos in Favorites album.

#### Delete photos and videos

- 1. Go to S Gallery > Photos.
- 2. Choose a picture or video.
- 3. Tap 🛱.
- 4. Tap **Delete** in the pop up window.

#### . Ċ Tip

You can also touch and hold an item to select multiple photos or videos to delete.

### Albums

Your photos are organized automatically by categories, such as Favorites, Camera, Screenshots and screen recordings, and Videos. You can view the organized albums or create new albums.

### Create an album

You can create albums and add photos to the albums to categorize your photos and videos.

- 1. Go to **Gallery** > Albums.
- 2. Tap 🛨 at the lower-right corner of the phone.
- 3. Enter the album name.
- 4. Follow the instruction to add photos or videos to the album.

### Ý Tip

You can also choose not to add photos or videos to the album.

#### Rename an album

- 1. Go to **Gallery** > **Albums**.
- 2. Press and hold the album that you want to rename.
- 3. Tap **I Rename**.
- 4. Enter the new album name.
- 5. Тар **ОК**.

### I Note

You cannot rename the default album name such as **All photos**, **Camera**, **Favorites**, **Videos**, and **Screenshots and screen recordings**.

### Hide albums

You can hide albums to protect your privacy. The hidden albums do not show on your **Albums** tab.

- 1. Go to S Gallery > Albums.
- 2. Press and hold the album that you want to hide.

- 3. Tap 🗵 Hide.
- 4. Tap **OK** in the pop up window.

### I Note

If you want to view the hidden albums, you can see View hidden albums for more information.

### Delete albums

- 1. Go to S Gallery > Albums.
- 2. Press and hold the album that you want to delete.
- 3. Tap **Delete**.
- 4. Tap **OK** in the pop up window.

#### Manage albums

You can move the albums to other albums, make photos or videos in albums shown in **Photos** album, and set the album cover.

- 1. Go to **Gallery** > Albums.
- 2. Press and hold the album that you want to manage.
- 3. Tap 💬 **More**.
  - Tap Show in Photos to make pictures shown on the Photos album.
  - Tap Move to other albums to move the album to other albums.
  - Tap Change album cover to select a new picture as an album cover.

### Edit a video with Video editor

Video editor enables you to trim your videos, make contrast or brightness adjustments, change the playback speed, and apply other features and effects.

- 1. Open S Gallery.
- 2. Tap: at the upper-right corner of the phone.
- 3. Tap Video editor.
- 4. Select one or more videos.
- 5. Tap  $\checkmark$  to import the videos.
- 6. Use video editing tools to edit the video.

- Tap Templates to select a template.
- Tap **Editor** to add transitions or new videos and cut the video into segments.
- Tap Filters to add a filter effect to the video.
- Tap **Enhance** to adjust the exposure, brightness, contrast, saturation, vibrance, warmth, tint, highlights, fade, grain, sharpness, and vignette of the video.
- Tap Captions to add texts or credits.
- Tap **Soundtracks** to adjust the volume levels and add background music or sound to the video.
- Tap Aspect ratio to adjust the aspect ratio of the video.
- 7. Tap **Save**.

### Create a collage

You can combine multiple photos into a single image and apply an interesting layout.

- 1. Open S Gallery.
- 2. Tap at the upper-right corner of the phone.
- 3. Tap Collage.
- 4. Select 1 to 6 photos.
- 5. Tap  $\checkmark$  to import the photos.
- 6. Choose a collage style.
  - Tap **Poster** to select a poster style collage.
  - Tap **Layout** to select a layout. Then you can tap **Margins** to add margins and tap **Aspect ratio** to change the aspect ratio of the whole collage.
  - Tap Film roll to select a film roll style collage.
- 7. Tap **Save**.

### Create a clip

You can share photos from SGallery by creating a slideshow of your pictures with video effects and music.

- 1. Open S Gallery.
- 2. Tap at the upper-right corner of the phone.
- 3. Tap **Clip**.
- 4. Select 3 to 20 photos and tap  $\checkmark$  to import the photos.
- 5. Use editing tools to edit the clip.
  - Tap **Templates** to select a template.
  - Tap Audio to add background music or sound to the clip.
  - Tap Edit to add more photos or delete some photos.
- 6. Tap **Save**.

#### Note

You can choose to create a video for **10s** or **Longer video** at the upper-middle of the phone.

### Edit a video with Video effects

Use Video effects to apply interesting effects on portrait videos.

The feature may not be available to some models.

- 1. Open S Gallery.
- 2. Tap: at the upper-right corner of the phone.
- 3. Tap Video effects.
- 4. Tap **Start** and select 1 video.
- 5. Tap **Next** to import the video.
- 6. Press and hold the video effects to apply different effects to the video.
- 7. Tap **Save**.

#### Free up space

Free up space clears photos in your Gallery to free up storage space.

- 1. Open S Gallery.
- 2. Tap at the upper-right corner of the phone.
- 3. Tap Free up space.

The system starts scanning the **Gallery** automatically.

- 4. Tap View or View details.
- 5. Select the photos that you want to delete.
- 6. Tap **Delete selected photos**.
- 7. Tap **Delete** in the pop up window.

### Set album sort format

You can sort albums by name, created time, or last updated time.

- 1. Open S Gallery.
- 2. Tap at the upper-right corner of the phone.
- 3. Tap **Sort**.
- 4. Choose an album sort format from **Custom** , **Name** , **Created** , or **Last upda-ted**.

### Set album view format

You can set the album view format as grid or list layout.

- 1. Open S Gallery.
- 2. Tap: at the upper-right corner of the phone.
- 3. Tap List view to view albums in list format.

I Note

You can also go to S Gallery > Albums > > Grid view to view albums in grid format.

### **Gallery Settings**

### Enable Select best photo

MIUI analyzes similar photos and marks the best photos for you.

**Select best photo** is enabled by default. You can also disable the feature to remove marks from photos.

- 1. Open S Gallery.
- 2. Tap at the upper-right corner of the phone.
- 3. Tap Settings.
- 4. Tap **()** to enable **Select best photo**.

#### View hidden albums

- 1. Open S Gallery.
- 2. Tap: at the upper-right corner of the phone.
- 3. Tap Settings.
- 4. Tap View hidden albums.

### · Ċ Tip

If you want to hide albums, you can see Hide albums for more information.

### Set the time for each slide

When you slide show the photos, you can set the interval for each slide.

- 1. Open S Gallery.
- 2. Tap: at the upper-right corner of the phone.
- 3. Tap Settings.
- 4. Tap **Show each slide for** to enter interval.
- 5. Tap **OK**.

### Loop all slides

When you browse photos in slide show, you can loop all slides.

- 1. Open S Gallery.
- 2. Tap: at the upper-right corner of the phone.
- 3. Tap Settings.
- 4. Tap **O** to enable **Loop all slides**.

#### Set secure sharing

Secure sharing enables you to share photos and videos without the privacy information such as location, phone model, or metadata.

- 1. Open S Gallery.
- 2. Tap: at the upper-right corner of the phone.
- 3. Tap Settings.
- 4. Tap Secure sharing.
- 5. Choose to set secure sharing.

- Tap 
  to enable Share without location info by default to remove location info from shared photos. Share without location info by default is enabled by default.

### Convert HEIF before sending

The system converts HEIF images to JPEG before sending.

- 1. Open S Gallery.
- 2. Tap: at the upper-right corner of the phone.
- 3. Tap Settings.
- 4. Tap **O** to enable **Convert HEIF before sending**. The feature is usually enabled by default.

# Chapter 10 Apps

### Note

When you use Apps, certain permissions such as the access to location info and camera need to be allowed. You can give limited permissions to the Apps and withdraw the consent at any time.

### File Manager

**File Manager** is an easy and powerful file explorer. It helps you easily manage storage on your device, network-attached storage, and cloud storages. You can also find how many files and apps you have on your device at a glance immediately after opening the App.

#### **Document view**

You can tap () to view documents. They are sorted into various categories, such as images, videos, docs, music, APKs, Bluetooth & downloads, and archives. You can tap the corresponding category to locate a document.

#### Storage statistics

You can tap  $\Box$  to check what files occupy the internal storage of your device at a glance and see all the items in the root folders.

### Share files

- 1. Open 😑 File Manager.
- 2. Choose a file, then tap the file.
- 3. Tap **(1)** Send to share the file to different platforms.

### Move files to other folder

- 1. Open 🗏 File Manager.
- 2. Choose a file, then tap the file.
- 3. Tap  $\bigoplus$  **Move** to move the file to other folders.

### Delete files

- 1. Open 트 File Manager.
- 2. Choose a file, then tap the file.
- 3. Tap **Delete** to delete the file.

#### Manage files

You can make the files private, add the files to **Favorite** folder, copy, rename, and make other adjustments.

- 1. Open 🗏 File Manager.
- 2. Choose a file, then tap the file.
- 3. Tap 💬 More to manage the file.
  - Tap **Copy** to copy the file to other folders.
  - Tap Make private to make the file private.
  - Tap Add to favorites to add the file to Favorites folder in More of Internal storage.
  - Tap **Rename** to rename the file.
  - Tap **Open in another app** to open the file with other Apps.
  - Tap **Details** to view the detailed information of the file.

#### View the private files

- 1. Open 🖲 File Manager.
- 2. Tap  $\equiv$  at the upper left corner of the phone.

#### 3. Tap Private files

4. Enter the privacy protection password.

### I Note

If you enter the private files for the first time, you need to sign into your Mi account or Google account and set a privacy protection password.

### Clear up space

- 1. Open 🗏 File Manager.
- 2. Tap  $\equiv$  at the upper left corner of the phone.
- 3. Tap **Deep clean**.

The system automatically scans for trash files from **Cache files**, **Obsolete files**, **Packages**, **Residuals**, and **Memory**.

- 4. Choose the files that you want to clear.
- 5. Tap Clear now.

### Enable Dark mode

You can enable **Dark mode** to make your screen suitable to read in low-light environment.

- 1. Open 🖲 File Manager.
- 2. Tap  $\equiv$  at the upper left corner of the phone.
- 3. Tap **O** to enable **Dark mode**.

### Google

### Assistant

You can use **Assistant** to get stuff done faster. Instead of performing tasks manually by tapping your finger on the screen a gazillion times, you can get the job done by using voice commands. Assistant is smart and very well integrated with Android.

See assistant.google.com for more information.

### Calendar

You can use **Calendar** to view schedule information, set reminders, and add tasks or events.

### Contacts

You can use **Contacts** to keep all your contact information in one place and reach several people at once. You can organize, review, and merge your contacts, create personal mailing lists, and quickly send messages to groups of people you contact the most, without entering their addresses individually.

### Drive

With **Drive**, you can open, view, rename, and share files saved to your Drive cloud account.

See support.google.com/drive for more information.

#### Duo

You can easily make one-to-one video calls with **Duo**.

See support.google.com/duo for more information.

#### Gmail

**Gmail** enables you to send and receive an email with Google's web-based email service.

See support.google.com/mail for more information.

### Google

With **Google**, you can find online content that interests you, and turn on your personalized feed to receive customized content.

See support.google.com/websearch for more information.

### Google One

With **1** Google One, you can automatically back up your phone and manage the Google cloud storage.

• You can use the Google account to automatically back up photos, contacts, messages, and other important things. If you break, lose or upgrade your phone, you can restore everything to your new Android device.

### Note

Every Google account has 15 GB of free space.

• You can manage your Google account storage across Drive, Gmail, and Photos.

#### Home

With A Home, you can control and manage lights, cameras, TVs, and more compatible devices all from one place.

#### Maps

You can use **Maps** to get directions and other location-based information.

#### Attention

You must enable location services to use 📀 Maps.

See support.google.com/maps for more information.

#### News

News is a personalized news aggregator that organizes and highlights what's happening in the world so you can discover more about the stories that matter to you.

See support.google.com/news/publisher-center for more information.

#### Photos

You can store and back up your photos and videos automatically to your Google Account with **Photos**.

See support.google.com/photos for more information.

#### Play Store

You can find new apps, movies and TV shows, music, books, magazines, and games in **Play Store**.

See support.google.com/play for more information.

#### Podcasts

With **Podcasts**, you can play the latest episodes from your favorite shows, explore podcast recommendations, and manage your listening activities.

See support.google.com/googleplay/podcasts for more information.

### YouTube

You can use **YouTube** to watch and upload videos right from your device.

See support.google.com/youtube for more information.

#### YT Music

You can stream and browse playlists, albums, and artists from **O YT Music**.

#### Files

Files is a file management App that takes less storage on your phone. With Files, you can view files into categories, free up storage and get cloud backup, and share files with others nearby that have the same App.

### **Mi Browser**

Mi Browser is a fast and secure full-featured web browser for mobile devices. You can use Mi Browser to surf the web, browse news, search for things, watch videos, shop online, and play online games. You can also use Mi Browser to download images and videos from social media, use file management tools, and set private folders.

#### Search or open web address

- 1. Open 🕗 Mi Browser.
- 2. Tap 🗅 **Home** to open the Home page.
- 3. Type on the search bar to search or open web address.

#### Manage files

You can send, hide, delete, and view the detailed information.

- 1. Open 🖸 Mi Browser.
- 2. Tap 🕑 Files to view all files.
- 3. Tap and hold a file that you want to manage.
- 4. Choose Send , Hide , Delete , or More.

#### Open online games

You can play online game without loading a game App.

- 1. Open 🕗 Mi Browser.
- 2. Tap 🖾 **Games** to open the Games page.
- 3. Tap a game to play.

#### View Bookmarks and History

You can view your stored bookmarks and browse history.

- 1. Go to **O** Mi browser > **Profile**.
- 2. Tap  $\bigstar$  to view bookmarks and history.

#### Enable Incognito mode, Dark mode, or Desktop mode

- 1. Go to O Mi browser > Profile.
- 2. Choose to enable Incognito mode , Dark mode , or Desktop mode.
  - **Incognito mode**: Incognito mode allows you to browse the web safely and privately without leaving any search or browsing history.
  - **Dark mode**: The dark color scheme can boost visual experience in lowlight environment.
  - **Desktop mode**: Desktop mode enables you to browse web pages similar to the look on computer desktop.

### Mi Store

You can check the latest marketing sales, view the information about Xiaomi products, buy the latest Xiaomi products, and ask for support in **Mi Store**.

#### Find products

You can browse and search for your interested products.

- 1. Open 📟 Mi Store.
- 2. Tap 🔂 **Mi Store** to discover Xiaomi products.

#### I Note

You can also tap  $\square$  to search the name of the products.

You can view products that are categorized as **Smartphone**, **Smart Home**, and **Lifestyle**. You can also view the discount products on the page.

#### Buy a product

- 1. Open 📟 Mi Store.
- 2. Tap 🔂 **Mi Store** to discover Xiaomi products.

#### I Note

You can also tap  $\square$  to search the name of the products.

- 3. Tap the product to see the price and other information.
- 4. Tap **BUY NOW** and choose your preferences.
- 5. Sign in to your Mi Account and complete your address and other information.

6. Tap **Pay now** and verify your password.

### Get service support

You can get service support when you have questions about your orders.

1. Open 🔤 Mi Store.

- 2. Tap <sup>(C)</sup> **Support** to go to the **Xiaomi Service Center** page.
- 3. Choose to start a live chat or make a call to contact the service.

#### Manage your orders

You can check the order status and change or cancel an existing purchase order.

- 1. Open 📟 Mi Store.
- 2. Tap  $\stackrel{\circ}{\rightharpoonup}$  **Account** to check your order information.

You can see the **Unpaid**, **Shipping**, **Reviews**, and **Returns** order information.

3. Tap the order categories to manage your orders.

### Mi Video

▶ Mi Video is a powerful local video player. With Mi Video, you can play, download, stream, and manage your videos in one place. You can easily zoom in and out on the played videos.

### Play videos

- 1. Open 🕑 Mi video.
- 2. Tap 🗀 Local to view local files.
- 3. Tap 🗈 to open video page.

You can view your local videos in Videos, Folders, and Playlist categories.

4. Tap a video to play.

#### Play musics

- 1. Open 🕑 Mi video.
- 2. Tap 🗀 **Local** to view local files.
- 3. Tap 🖪 to open the music page.
- 4. Tap a music to play.

### Useful features in side panels

| VIDEO.            |                                       |                                                            |                     |  |
|-------------------|---------------------------------------|------------------------------------------------------------|---------------------|--|
| lcons             | Function                              | lcons                                                      | Function            |  |
| •                 | Lock the screen.                      | 0                                                          | Take a screenshot.  |  |
| $\langle \rangle$ | Loop the video.                       | $\langle \boldsymbol{\leftarrow} \boldsymbol{\rightarrow}$ | Stretch the video.  |  |
|                   | View the video in notification shade. |                                                            | Rotate the screen.  |  |
|                   | More features                         | $\widehat{\mathbf{A}}$                                     | Share the video.    |  |
|                   | Cast the video.                       | $\mathcal{J}$                                              | Select audio track. |  |
|                   | Adjust subtitles.                     | 口ジ                                                         | Mute the video.     |  |

Activate back-

ground playback.

When you play a video, you can use useful features to add more effects to your video

## Watch online TV shows

1. Open 🕑 Mi video.

1.0×

2. Tap 🕑 **Movies** to open the program list page.

Browse the playlist.

Adjust play speed.

3. Tap a TV show or movie to play.

#### Gesture shortcuts in Mi video

| Gesture | Function                                 |
|---------|------------------------------------------|
| Sun     | Double tap to rewind by 5 seconds.       |
|         | Double tap to pause or resume.           |
| dhy     | Double tap to fast forward by 5 seconds. |

| Sun | Swipe up or down at the left part of the screen to adjust the brightness. |
|-----|---------------------------------------------------------------------------|
| m   | Swipe up or down at the right part of the screen to adjust the volume.    |

#### Manage videos

You can share, rename, delete, and hide the videos.

- 1. Open **Mi video**.
- 2. Choose a video, then touch and hold the video.
- 3. Manage videos.
  - Tap 🗘 Share to share the video to different platforms.
  - Tap **I** Rename to rename the video.
  - Tap ① **Properties** to view the detailed information of the video.
  - Tap Ø Hide to make the video private.
  - Tap **Delete** to delete the video.

#### Music

You can use **Music** to stream and browse playlists, albums, and artists. You can also play music saved on your phone.

#### Play your music

- 1. Open 🕑 Music.
- 2. Browse songs in **Songs**, **Artists**, **Albums**, or **Folders** page.
- 3. Choose a music to play.

#### Sign in to your Xiaomi Account

You can sign in to your Xiaomi account to sync your music information and preference.

- 1. Open 🕑 Music.
- 2. Tap  $\Rightarrow$  to open the account settings.
- 3. Tap **Sign in** to sign in to your Xiaomi Account.

#### Set up Music

You can set sleep timer, filter files, and do more other settings.

- 1. Open 🕑 Music.
- 2. Tap  $\Rightarrow$  to open the account settings.
- 3. Go to **Settings** > **Advanced settings** to find service and settings.
  - Tap **()** to enable **Sleep timer** to stop player after a certain time.
  - Tap Headphones & audio effects to enable Dolby Atmos and adjust graphic equalizer.

#### Enable Dark mode

Dark mode create a comfort visual effect in low-light environment.

- 1. Open **Music**.
- 2. Tap  $\Rightarrow$  to open the account settings.
- 3. Tap **O** to enable **Dark mode**.

#### Notes

You can take notes with text, images, audio, and mind maps.

#### Create a note

- 1. Open **One Notes**.
- 2. Tap 😶 in 🗋 page to create a note.
- 3. Enter the text.
- 4. Tap  $\checkmark$  to save the note.
  - Ö Tip
    - You can add audio, images, sketches, checklists, and other items in a note.
    - You can also apply a heading style, bold or italic font, a bulleted or numbered list, and more items to change the formattings.

#### Make a voice note

- 1. Open 💋.
- 2. Tap 🕂 to add a note.
- 3. Tap 'II' and speak to your phone.

- 4. Tap to stop the recording.
- 5. Enter the title of the voice note.
- 6. Tap  $\checkmark$  to save the voice note.

#### <u>Ö</u>. Tip

You can press and hold 🕂 to create a voice note.

#### Delete a note

- 1. Open **Ones**.
- 2. Touch and hold the note in  $\square$ .
- 3. Tap **Delete**.

#### Manage notes

You can hide, pin, delete, move note, and create a folder to categorize notes.

- 1. Open 🖉 Notes.
- 2. Touch and hold a note to choose one or multiple notes.
- 3. Choose to manage the notes.
  - Tap **Hide** to hide the note.
  - Tap **Pin** to pin the note.
  - Tap **Delete** to delete the note.
  - Tap Move to to move the note to a new folder.
  - Tap **Create a folder** to add notes to a folder when you choose multiple notes.

#### Restore deleted notes

- 1. Open **2 Notes**.
- 2. Tap  $\stackrel{\bullet}{\frown}$  on the start page.
- 3. Tap **Trash**.
- 4. Tap the note you want to restore.
- 5. Tap **Restore**.

#### Create a new folder

1. Open 💋 Notes.

- 2. Tap  $\blacksquare$  on the start page.
- 3. Tap New folder or .
- 4. Enter the folder name.
- 5. Tap **OK**.

### · Ċ Tip

You can also press and hold a note and then drag it over another note to create a folder.

#### Search notes

- 1. Open **One Notes**.
- 2. Tap the search bar in  $\Box$  page to enter keywords of the note.
- 3. Choose to locate the note.

#### View hidden notes

- 1. Open 🖉 Notes.
- 2. Swipe down from the upper part of the screen and then release.
- 3. Enter the privacy protection password.
- 4. Tap a hidden note to view details.

#### Create a subtask checklist

You can use Notes as a reminder to remind you of the daily routines and tasks.

- 1. Open **One** Notes.
- 2. Swipe left or tap  $\boxdot$  on the top of the start page.
- 3. Tap 😶 to create checklist of subtasks.
- 4. Enter the subtask text.
- 5. Tap **Done**.

#### Note

- You can set a reminder and a repeat interval of each subtask checklist.
- If you want to add more subtasks, tap 🕗.

# Security

You can use **Security** to clean up phone storage, manage Apps and permissions, filter and block spam calls and messages, and protect your phone from hidden viruses or malicious Apps.

## App lock

App lock helps protect your privacy. See App lock for more information.
 Battery and performance

Use **Battery & performance** to test the power consumption and optimize battery-related items. See Chapter 4 Battery and maintenance for more information.

## Blocklist

Blocklist automatically filters all types of spam, phishing, and marketing calls and messages.
 Blocklist displays the history of your filtered SMS messages and incoming calls.

## I Note

Highlighted phone numbers indicate unread messages or calls. Phone numbers go from red to black after you read corresponding messages or call history.

## Enable Blocklist

You can add phone numbers to the blocklist.

- 1. Go to **O** Security > **Blocklist**.
- 2. Tap O at the upper-right corner of the phone.
- 3. Tap **O** to enable **Blocklist**.

## Manage blocked incoming calls

You can view the blocked incoming call history or unblock a blocked incoming call.

# 1. Go to **O** Security > **Blocklist**.

- 2. Choose a blocked call.
- 3. Tap the phone number to view call history.
- 4. Manage blocked incoming calls.

- Tap a call in the call history to dial or send a message.
- Tap **Unblock** to unblock the number.

## <u>Ö</u>. Tip

You can touch and hold a phone number to delete multiple items.

## Manage blocklist

Use phone numbers, prefixes, and locations to establish blocking condition.

You need to enable **Blocklist** first.

- 1. Go to **O** Security > **Blocklist**.
- 2. Tap O at the upper-right corner of the phone.
- 3. Manage blocklist.
  - Tap **Blocked numbers** to block calls and messages from specific numbers.
  - Tap **Exceptions** to allow calls and messages from specific numbers.

## Call blocklist settings

You can choose to block calls from different groups of people and contacts.

- 1. Go to **O** Security > **Blocklist**.
- 2. Tap O at the upper-right corner of the phone.
- 3. Tap **Call blocklist** choose to block calls.
  - Tap **O** to enable **Block calls from strangers**.
  - Tap **O** to enable **Block forwarded calls**.
  - Tap **O** to enable **Block calls from contacts**.
  - Tap **O** to enable **Block calls from hidden numbers**.

## Boost speed

Use **A Boost speed** to helps your phone work faster. The feature clears cache and memory of the running third-party Apps, running system Apps, and locked running Apps.

## Cleaner

Use **Cleaner** to delete useless items that stored on the phone and make the phone work fast and productively.

## Clear trash

**Cleaner** scans trash of cache files, obsolete files, installation packages, residuals, and memory cache. You can clear up the items.

## 1. Open **O** Security.

- 2. Tap **E** Cleaner to launch an automatic scan for trash.
- 3. Choose items you want to clear.
- 4. Tap the button below to clean up the selected items.

## Set the reminder

You can receive an alert notification to use **Cleaner** when trashes reaches the limit.

- 1. Go to **O Security** > **T** Cleaner.
- 2. Tap O at the upper-right corner of the phone.
- 3. Tap **(**) to enable **Remind to clean**.
- 4. Set trash size limit and schedule alerts frequency.

## Data usage

Use **Data usage** to manage your data plan. It keeps track of data usage and helps restrict mobile data, background data, or Wi-Fi usage of Apps.

## Deep clean

## Delete the redundant photo

Use **Deep clean** to detect duplicate photos and poor-quality images in your

Gallery. You can choose to delete redundant items.

## Uninstall the unused app

Use **beep clean** to delete the rarely used Apps to free up space.

## Delete App data

Use **beep clean** to clear unimportant data for each App.

## Delete the big file

Use **beep clean** to delete the unimportant big files.

## Delete the unnecessary video

Use **Deep clean** to see all videos that are saved on the phone. You can delete the unnecessary ones and free up space.

#### Deep clean settings

- 1. Go to **O Security** > **= Deep clean**.
- 2. Tap at the upper-right corner of the phone.
- 3. Choose to manage **Deep clean** settings.

  - Tap **()** to enable **Scan app memory**.
  - Tap **()** to enable **Show Home screen shortcut**.

## Dual apps

Dual apps allows you to clone an existing app on your device and use it independently with a different account. See Dual apps for more information.

#### Facebook cleaner

Use **Facebook cleaner** to clean images, videos, GIFs, or Cache files.

#### Game Turbo

Game Turbo boosts the connection stability for games by limiting the bandwidth of background downloads and reducing network delay. This feature clears memory reserved for the background processes to give more space for the game and prevents you from notification disturbances.

## Open games with Game Turbo

- 1. Go to **O Security** > **O Game Turbo**.
- 2. Swipe up or down in the left part of the screen to select a game.
- 3. Tap **Start playing** to launch the game with **Game Turbo**.

## Add games to Game Turbo

- 1. Go to **O Security** > **O Game Turbo**.
- 2. Tap 🕇 to view games.
- 3. Tap **•** beside the games to add the games to **Game Turbo**

## Manage Booster General settings

- 1. Go to **O** Security > **O** Game Turbo > **O**.
- 2. Tap General Settings.
- 3. Choose to manage Booster General settings.

- Tap **•** to enable **Game Turbo** to improve gaming experience.
- Tap **to enable In-game shortcuts**. You can swipe from the top side edge of the screen to view games.
- Tap 
   to enable Content recommendations to receive gaming-related content recommendations.
- Tap 
  to enable Remove added games from Home screen.
- Tap Uninstall games to choose to uninstall games at once.
- Tap **t** o enable **Home screen shortcut**.
- Tap Add game to add games to Game Turbo.

#### Set up Performance mode

- 1. Go to 🕑 Security > 🖻 Game Turbo > 🧿.
- 2. Tap **Performance mode** to set up Performance mode.
  - Tap Performance mode to choose to enable Wi-Fi optimization, Optimized touch controls, or Enhanced audio. Wi-Fi optimization reduces Wi-Fi network delay. Optimized touch controls increases touch response and sensitivity. Enhanced audio enhances audio and reduced ambient noise in conversations.
  - Tap 
     to enable Performance optimization to avoid overheating and hardware-related issues.
  - Tap **Memory exceptions** to add Apps to exceptions and prevent them from being optimized.
  - Tap to enable Mi WiFi speed boost to increase connection speed by 10% to 20% when the phone is connected to Mi/Redmi routers.
  - Tap **to enable** Lower screen brightness automatically.

#### Set up Game DND

The feature restricts selected system features, buttons, and full screen gestures when you play games.

- 1. Go to **O** Security > **O** Game Turbo > **O**.
- 2. Tap **Game DND** to set up Game DND.

- Tap Enhanced experience to choose to enable Turn off auto brightness, Turn off Reading mode, Restrict screenshot gestures, or Don't open Notification shade.
- Tap **•** to enable **Restrict buttons and gestures**.

#### Manage GPU settings

GPU settings help select or customize the performance between the **Picture quality**, the **Highest frame rate**, and the **Gaming performance** when you play a game.

- 1. Go to **()** Security > **()** Game Turbo.
- 2. Tap **Default** at the bottom of the phone.
- 3. Tap **GPU settings** to choose GPU modes such as **Default**, **Save power**, **Balance**, **High quality**, or **Custom**.

## Note

**Custom** enables you to customize **Frame rate**, **Resolution**, **Anisotropic filtering**, **Texture filtering quality**, **Mipmap LOD bias**, and **Multithreaded rendering**.

#### Set up Touch Controls

**Touch Controls** helps select or customize the performance between the **Swipe response**, **Sensitivity to continuous taps**, **Aiming accuracy**, and **Tap stability**.

- 1. Go to **O Security** > **O Game Turbo**.
- 2. Tap **Default** at the bottom of the phone.
- 3. Tap Additional settings to choose TOUCH CONTROLS modes.
  - Tap Classic mode (Default).
  - Tap **Pro mode**. **Pro mode** is designed for professional players.
  - Tap Customize to personalize the Swipe response, Sensitivity to continuous taps, Aiming accuracy, and Tap stability.

#### Set up Touch-resistant area

The feature reduces touch sensitivity near the edges to avoid triggering touch controls.

- 1. Go to 🕑 Security > 🖻 Game Turbo.
- 2. Tap **Default** at the bottom of the phone.

## 3. Tap Additional settings to choose Touch-resistant area.

#### Set up Enhanced visuals

The feature helps increase contrast and enhance details for games.

# 1. Go to **O Security** > **O Game Turbo**.

- 2. Tap **Default** at the bottom of the phone.
- 3. Tap Additional settings to choose Enhanced visuals performances.

## Restore default settings

- 1. Go to **O Security** > **O Game Turbo**.
- 2. Tap **Default** at the bottom of the phone.
- 3. Tap Additional settings to choose Restore default settings.
- 4. Tap **Restore**.
- 5. Tap **OK**.

#### Manage floating window shortcuts

- 1. Open a game in 🗢 Game Turbo.
- 2. Swipe right the sidebar to open **Sidebar**.
- 3. Tap 🛨 in the App list.
- 4. Manage App floating window shortcuts.
  - Tap 🕈 to add the App to the floating window shortcuts.
  - Tap  $\bigcirc$  to remove the App from the floating window shortcuts.
- 5. Tap **Done**.

## I Note

- You can add up to 10 Apps.
- You can press and hold the App icons to rearrange the positions.

#### Toolbox

## I Note

Some models have more powerful and diverse **Sidebar** features. And they may change the name to **Toolbox**. You can check whether the features are available to your models.

You can use **Sidebar** when you enter a game for quick settings.

#### Boost performance

- 1. Open a game in 🗢 Game Turbo.
- 2. Swipe right the sidebar to open Toolbox.
- 3. Tap **Boost** to boost performance.

#### Use Voice changer

You can use Voice changer to spice up your conversations.

You need to give **Voice changer** the permission to record audio.

- 1. Open a game in 🕞 **Game Turbo**.
- 2. Swipe right the sidebar to open Toolbox.
- 3. Tap **Voice changer** to change your speak voice.
- 4. Choose a voice type from Original, Girl, Woman, Cartoon, Robot, or Man.

#### I Note

You can press and hold < to speak in 0 to 10 seconds, then release < to listen to a voice demo.

#### Set timers

You can set up four timers to time your sessions.

- 1. Open a game in 🗢 Game Turbo.
- 2. Swipe right the sidebar to open Toolbox.
- 3. Tap **Timer** to show four timers.
- 4. Tap 🖪 to start the timer.
- 5. Tap the time to stop the timer.

## Note

You can start the timers at different time.

#### Open an App in floating window

You can open an App in floating window without interrupting the gaming experience.

- 1. Open a game in 🗢 **Game Turbo**.
- 2. Swipe right the sidebar to open **Sidebar**.

3. Tap an App icon to open the App in floating window.

## Note

If you want to learn how to move floating windows, view floating windows in fullscreen mode, minimize floating windows, or minimize an App, see Learn floating windows for more information.

#### Use features in Toolbox

- 1. Open a game in 🗢 Game Turbo.
- 2. Swipe right the sidebar to open Toolbox.
- 3. Choose to use features in Toolbox
  - Tap Clear memory to free up more space for games.
  - Tap Free up storage to perform a deep clean.
  - Tap Screenshot to take a screenshot of games.
  - Tap **Record** to record a screen video of games.
  - Tap **DND** to restrict floating notifications.

#### Hide apps

Use **Hide apps** enables you to hide App icons so they no longer appear on your Home screen.

- 1. Go to **O** Security > **O** Hide apps.
- 2. Tap 🔘 beside an App to hide the App icon.

#### Open hidded Apps

1. Spread two fingers apart on the Home screen.

A folder with hidden Apps shows.

2. Tap a hidded App.

## Note

If you enabled App lock, you need to enter the password when you open the hidden folder.

## Manage Hide apps

- 1. Go to **O** Security > **N** Hide apps.
- 2. Tap O at the upper-right corner of the phone.

- 3. Manage Hide apps.
  - Tap **O** to enable **Hide notifications** to not show the notifications from hidden Apps.
  - Tap **O** to enable **App lock** to protect private files.

## Manage Apps

You can go to **O** Security > **Manage apps** to update and uninstall Apps or manage the permissions. See Manage apps, Dual apps, and Permissions for more information.

## Privacy

Use **Privacy** to manage Apps that request sensitive permissions, monitor how Apps use sensitive permissions, and manage other privacy-related permissions. See Privacy protection for more information.

## Second space

You can go to **O** Security > **I** Second space to create a second space to separate and secure your data.

To turn on Second space, see Turn on Second space for more information.

## Security scan

Use **Security scan** to scan your phone for dangerous Apps and viruses. The feature timely solves the issues related to Wi-Fi, payment environment, privacy, and viruses.

## Use Security scan

Use Security scan to scan the system and get suggestions on clearing trash and checking the new features.

# 1. Go to 🕑 Security > C Security scan.

2. Tap the suggestions to clear up space or view the new features.

## Scan before installing

Apps checked for viruses and malware before installing.

- 1. Go to **O** Security > **O** Security scan.
- 2. Tap O at the upper-right corner of the phone.
- 3. Tap **()** to enable **Scan before installing**.

## Solve problems

Use **Solve problems** to scan and solve performance, network, settings, battery, and other issues of the phone.

## I Note

If you find some problems, you can tap **Submit** to report issues or suggestions in **Service & feedback**.

## Test network

## Find and solve network-related issues

Use **Test network** to run a network test when you encounter problems with network. You can follow the onscreen instructions to resolve the current network problems after you see the test results.

## **Close connected Apps**

All Apps currently connected to the internet are shown in the test results. You can tap an App to force to stop it.

## Themes

Themes can give your phone a new look. Themes is the official personalization platform of MIUI with thousands of high-quality themes. Besides the familiar themes, wallpapers, ringtones, and fonts, you will be able to find lots of other personalization options for your Lock screen and Home screen.

# Tools

## Calculator

You can use **Calculator** to perform basic arithmetic calculations with the standard calculator. You can also use the scientific calculator for trigonometric functions, angular radians, roots, and financial and currency measurement.

## Use Calculator

# 1. Open E Calculator.

- 2. Choose proper calculators.
  - Tap  $\equiv$  to use the basic calculator for basic arithmetic calculations.

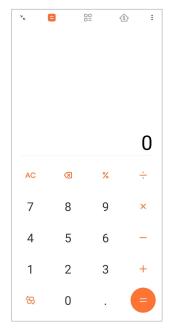

• Tap  $\textcircled{}{}$  to switch to the scientific calculator for trigonometric functions, angular radians, and roots.

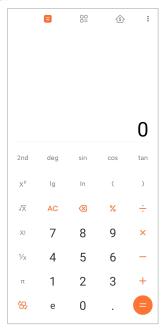

• Tap  $\stackrel{OO}{=}$  to use the Converter calculator to convert currencies and multiple units of measurement.

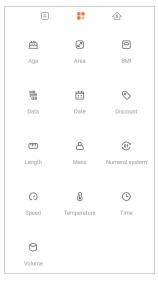

• Tap 🚯 to use the Mortgage calculator to help you plan finances with adjustable repayment methods and interest rates.

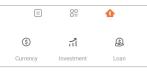

## Copy, delete, or clear numbers

- 1. Open **E** Calculator.
- 2. Tap the numbers to calculate.
- 3. Choose to copy, delete, or clear numbers.
  - Touch and hold the calculation result in the display, then tap **Copy**. You can now paste the result elsewhere.
  - Tap 🗵 to delete the last digit if you make a mistake when you enter a number.
  - Tap C to delete the last entry or tap AC to delete all entries.

## Clock

## Add an alarm

You can set alarms for any time of day and have them repeat on one or more days of the week.

| ۲                                           | <b>(</b> -) | Ō         | Z     | : |
|---------------------------------------------|-------------|-----------|-------|---|
| 06:00 AM<br>Daily   Alarm in 19 ho          | ours 31 n   | ninutes   |       |   |
| 07:00 AM<br>Monday to Friday                |             |           |       |   |
| 02:00 <sub>РМ</sub><br>Sat Sun   Alarm in 1 | day 3 hoi   | urs 31 mi | nutes |   |
|                                             |             |           |       |   |
|                                             |             |           |       |   |
|                                             |             |           |       |   |
|                                             |             |           |       |   |
|                                             |             |           |       |   |
|                                             |             |           |       |   |
|                                             |             |           |       |   |
|                                             |             |           |       |   |
| +                                           |             |           |       |   |
|                                             |             |           |       |   |

- 1. Open **Clock**.
- 2. Tap (+) on the start page to add an alarm.
- 3. Adjust the alarm time.
- 4. Set the ringtone, repeat frequency, and other items.
- 5. Tap ∕.

The **Shows** beside the alarm time.

## Turn off the alarm

You can turn off the alarm once on the day you set or turn off the repeating alarm.

- 1. Open **Clock**.
- 2. Tap 🗢 beside the alarm time.
- 3. Select to turn off the alarm once or turn off the repeating alarm.

## Add custom clock

You can add clocks in different countries and regions to compare the time.

- 1. Open **Clock**.
- 2. Tap 🕒.
- 3. Tap 🕂.
- 4. Search for country or city.

## 5. Tap the location to add a custom clock to the start page.

#### Use stopwatch

You can use the stopwatch to measure the duration of an activity such as a match or an event.

#### 1. Open **Clock**.

- 2. Tap Ō.
- 3. Tap to start.
- 4. Tap 🖲 to pause the stopwatch.

#### I Note

You can tap 🖒 to mark different time segments, tap 🌔 to continue, or tap 🎩 to reset the stopwatch.

#### Set a timer

You can use the timer to count down from a specified time. You can set times with duration from one second to 99 hours 59 minutes and 59 seconds.

1. Open **Clock**.

- 2. Tap Z.
- 3. Set the time period.
- 4. Tap to start timing.

## I Note

The timer stops automatically when the timing ends. You can also tap to pause the timer, tap to continue, or tap to reset the timer.

## 🔆 Tip

You can tap 🧖 to add an ambient noise. You can also choose to silence the alarm at the end of an ambient noise timer.

#### Compass

You can use Compass to show your direction, location, and elevation.

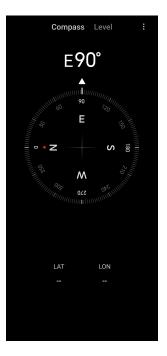

## Use compass

1. Open 🖉 Compass.

2. Place your phone on a horizontal or vertical surface to see the compass face.

#### · 🔆 Tip

You can see the real-time view provided by your camera when you hold the phone vertically.

## Use a level

You can use the level to measure whether a surface is horizontal or vertical.

- 1. Open 🖉 Compass.
- 2. Swipe left from the start page to use your phone as a level.
- 3. Place your device on a horizontal or vertical surface to see the level face.

## I Note

When the color of the circles turns green, it shows the phone is horizontal or vertical to the surface.

## Downloads

You can use Downloads to manage your downloaded Apps and other files.

#### Add a new download job

- 1. Open **Downloads**.
- 2. Tap <sup>+</sup> at the lower-right corner.

- 3. Enter an HTTP or HTTPS link in the box.
- 4. Tap **Download**.

## · 🔆 Tip

You can swipe left from the start page to view the completed download jobs.

#### Delete a downloaded job

- 1. Open **Downloads**.
- 2. Tap  $\odot$  to open the download page.
- 3. Choose to delete a downloaded job.
  - Touch and hold the item, then tap  $\mathbf{\hat{D}}$ .
  - Tap the item, then tap <sup>①</sup>.

## Mi Remote

• Mi Remote is a universal remote control App that works with your phone's IR Blaster (Infrared Blaster) port. Mi Remote supports Samsung, LG, Sony, Panasonic, Sharp, Haier, Videocon, Micromax, Onida, and other brands. You can control the available appliances including TVs, set-top boxes, DVD players, smart boxes, air conditioners, projectors, cameras, and other devices in your home.

## Recorder

You can use Recorder to record an event, a meeting, personal notes, or classroom lectures, creative ideas, and more.

## Record audio

- 1. Open **O Recorder**.
- 2. Tap to start.
- 3. Tap 🕑 to stop recording.
- 4. Tap **OK** to save the recording.

## <u>Ö</u> Tip

- The recording name is generated by default. You can edit the name to a new one.
- You can tap 
  to mark specific segments, tap 
  to pause the recording, and tap 
  to continue the recording.

#### View recordings

- 1. Open **O Recorder**.
- 2. Tap 🗉 at the lower-right corner of the phone.
- 3. Tap the recording that you want to view.

## Setup Recorder

- 1. Open **O Recorder**.
- 2. Tap O at the upper-right corner of the phone.
- 3. Choose to manage Recorder settings.
  - Tap **to enable Earpiece mode** to play audio using the earpiece speaker.

  - Tap **O** to enable **Mute ringer when recording**.
  - Tap **O** to enable **Name recording manually**.
  - Tap Recording format to select AAC, MP3, or WAV.
  - Tap File management permissions to allow Recorder to access stored files.
  - Tap **Delete synced recordings** to delete synced recordings.
  - Tap **Recently deleted items** to manage deleted items. Deleted items can be stored in the trash for up to 30 days.
  - Tap **Clear data** to delete cached items, app data, and customized settings.

## Scanner

You can open 😂 **Scanner** and place the QR code inside the frame to scan different types of QR codes and bar codes.

# **Caution**

You do not use Scanner to take photos of the objects that contain your personal information.

# <u>Ò</u> Tip

You can turn on the flash in the dark environment.

## Services & Feedback

You can report the issues you encounter to our developers. Your suggestions on how to improve MIUI are welcomed. We always do our best to fix the issues you report in the upcoming updates.

## **Open Services & Feedback**

You can access Services & Feedback with one of the two following methods:

- Tap **Services & Feedback** in **Tools**.
- Tap ? Services & Feedback in 🙆 Settings.

## Submit feedback

- 1. Open Services & Feedback.
- 2. Tap Submit feedback.
- 3. Choose Issues or Suggestions to describe issues.
  - Tap Issues and describe the issues.
  - Tap Suggestions and share how you would like to improve MIUI.
- 4. Select the item of your feedback.
- 5. Select the reproductivity and time.
- 6. Tap **Send**.

## Note

You can choose to add an image or video, enter your phone number or email, or add logs when you submit a feedback.

## ShareMe

You can use ShareMe to back up or transfer files between Android devices or between your mobile devices. See Transfer files with the ShareMe App for more information.

# Weather

You can use **Weather** to check the weather in your current location and other locations. You can view the upcoming hourly and 5-day forecast and see the air pollution and other information.

## View weather info

You can open Sweather to view the current and the 5-day forecast weather information of your location. You can also check the 24-hour forecast, wind speed and direction, real feel, UV index, and pressure on the start page.

## Add a city to your weather list

You can add and view the weather information of different cities in your weather list.

# 1. Open **Weather**.

- 2. Tap ⊕ at the upper-left corner of the start page.
- 3. Search for city.
- 4. Tap ⊕ to add the city to the start page.

## Delete a city

- 1. Open **Weather**.
- 2. Tap ↔ at the upper-left corner of the start page.

The weather list shows.

- 3. Touch and hold a city.
- 4. Tap **Delete**.

# Share weather info

- 1. Open **Weather**.
- 2. Tap: at the upper-right corner of the start page.
- 3. Tap **Share**.

The system automatically creates a picture with the weather information.

4. Choose a platform to share the picture.

## Manage Weather settings

You can set your preferred weather units display, the update time for weather information, and change the sound effects when the weather changes.

- 1. Open **Weather**.
- 2. Tap at the upper-right corner of the start page.
- 3. Tap **Settings** to manage Weather settings.
  - Set your preferred temperature units, wind speed units, or atmospheric pressure units.

  - Tap 🔘 to enable **Sound effects** when the weather changes.

## Xiaomi Community

**Xiaomi Community** is an official forum for Xiaomi users. It helps and provides the latest news about Xiaomi Products and MIUI updates. You can chat with Xiaomi fans in Xiaomi Community.

#### View the latest news

You can view the latest the news and comments about Xiaomi and MIUI from the official accounts or users in the community.

- 1. Open 😇 Xiaomi Community.
- 2. Tap **HOME** to view the latest news.
- 3. Tap the news that you are interested in to see more details.

## <u>Ö</u> Tip

You can also make comments below the news.

## Make a post

You can post anything that you want to say and share your ideas with other users of the same interest in the community.

- 1. Open 😇 Xiaomi Community.
- 2. Tap 🕗 to choose to post a post, thread, video, poll, or Q&A.
- 3. Enter the text that you want to share.
- 4. Tap Submit.

#### . Ċ Tip

You can also select a forum, add a topic, add photos, videos, and other media files to your post. Other users with the same interest may find your post easily.

## Join a forum

You can join the forum that you are interested in and view the latest news and information of the forum.

## 1. Open 😇 Xiaomi Community.

- 2. Tap 🖤 **FORUM** to view your forums.
- 3. Tap **Join** to see all forums.
- 4. Choose the forum that you want to join in, then tap **Join** beside the forum.

# Chapter 11 Security and safety

# Passwords and security

You can set password to protect your phone. When you turn the phone on or wake it, you need to enter the password to unlock the phone.

## Set up Screen lock

- 1. Go to Settings > Password & security > Screen lock.
- 2. Choose a screen lock type.
  - Tap **Pattern** to draw a simple pattern with your finger to lock the phone. See Set a pattern lock for more information.
  - Tap **PIN** to enter 4 to 16 numbers to lock the phone. See Set up a PIN lock for more information.
  - Tap **Password** to enter 4 or more letters or numbers to lock the phone. See Set up a face lock for more information.

## Set a pattern lock

- 1. Go to Settings > Password & security > Screen lock.
- 2. Tap Pattern.
- 3. Draw an unlock pattern and then tap **Next**.
- 4. Draw the unlock pattern again and then tap **Confirm**.

## Note

If you do not want to set other lock methods, tap Cancel.

#### Set up a PIN lock

- 1. Go to Settings > Password & security > Screen lock.
- 2. Tap **PIN**.
- 3. Enter 4 to 16 digits.
- 4. Tap **Continue** and then tap **OK** to confirm your password.

## Note

If you do not want to set other lock methods, tap Cancel.

#### Set up a password lock

- 1. Go to Settings > Password & security > Screen lock.
- 2. Tap Password.
- 3. Enter 4 or more digits or letters.
- 4. Tap **Continue** and then tap **OK** to confirm your password.

## Note

If you do not want to set other lock methods, tap Cancel.

## Set up a fingerprint lock

You have to set up **Screen lock** first before you set up **Fingerprint unlock**. You can see Set up Screen lock for more information.

- 1. Go to Settings > Password & security > Fingerprint unlock.
- 2. Verify your identification with a screen unlock.
- 3. Add your fingerprint on the fingerprint scanner.
- 4. Tap **Done**.

#### <u>Ö</u> Tip

Make sure both your finger and the screen are clean.

## Note

The place of fingerprint sensor may vary in different models. The fingerprint sensors may locate on the sides of the phone or in the bottom of the screen.

## Set up a face lock

You need to set up **Screen lock** first before you set up **Face unlock**. You can see Set up Screen lock for more information.

- 1. Go to O Settings > Password & security > Face unlock.
- 2. Verify your identification with a screen unlock.
- 3. Tap **Start** to add your face data.
- 4. Tap **Done**.

## Unlock with Bluetooth device

You can unlock the phone with bluetooth devices such as some wearable devices made by Xiaomi.

You need to set screen lock before you set up **Unlock with Bluetooth device**. You can see Set up Screen lock for more information.

- Go to Settings > Password & security > Unlock with Bluetooth device.
- 2. Tap **O** to enable **Unlock device**.
- 3. Verify your identification with a screen unlock.
- 4. Tap **Allow** to turn on Bluetooth in the pop-up window.
- 5. Tap an available device to connect.

## Use Privacy protection password

Privacy protection password is used for the Apps that might contain sensitive information.

- 1. Go to Settings > Passwords & security > Privacy protection password.
- 2. Tap **O** to enable **Use Privacy protection password**.

## Find my device

You can enable **Use Find My Device** to find, lock, or reset the phone if it is lost.

- 1. Go to Settings > Password & security > Privacy.
- 2. Tap Find My Device.
- 3. Tap to enable Use Find My Device. Use Find My Device is usually enabled by default.

4. Tap Find My Device or Find My Device web to find the phone.

## I Note

Find My Device does not work until you add a Google account.

# Security status

You can go to Settings > Security status to view the information about Find device, Security update, and Google Play Protect.

## I Note

**Google Play Protect** regularly checks your Apps and phone for harmful behavior. You are notified of any security risks found.

# Safety & emergency

In case of emergency, you can use your phone quickly and easily to call for help and alert your emergency contacts.

## **Emergency information**

Medical information and emergency contacts can help first responders in an emergency.

## Add medical information

Add you identification, name, address, blood, allergies and other medical information to help other people know your information quickly.

- 1. Go to Settings > Safety & emergency > Emergency information.
- 2. Tap Add information.
- 3. Tap Name , Address , Blood type , Allergies , Medications , Organ donor , or Medical notes to add medical information.

## Note

You can also go to Settings > Safety & emergency > OPEN EMERGENCY INFOR-MATION to add medical information.

## Add an emergency contact

You can add emergency contacts to help the first responders to contact to your family and friends.

- 1. Go to Settings > A Safety & emergency > Emergency information.
- 2. Tap Add contact.

- 3. Choose a contact.
- 4. Tap the contact to add it to the emergency contact list.

🔆 Tip

You can tap  $\mathbf{Q}$  to search for a contact.

## **Emergency SOS**

## Use Emergency SOS

After you enable the feature, you can press the Power button 5 times or more rapidly to play a loud sound when Emergency SOS is starting.

- 1. Go to leave the settings > A Safety & emergency > Emergency SOS.
- Tap to enable Use Emergency SOS. Use Emergency SOS is usually enabled by default.

## Play countdown alarm

After you enable the feature, the phone plays a loud sound when Emergency SOS is starting.

- 1. Go to Settings > A Safety & emergency > Emergency SOS.
- 2. Tap **()** to enable **Play countdown alarm**.

## Add a call for help

- 1. Go to Settings > A Safety & emergency > Emergency SOS.
- 2. Tap Call for help.
- 3. Enter a phone number.
- 4. Tap **Save**.

## I Note

If you enter a non-emergency number, your phone must be unlocked to use Emergency SOS and your call may not be answered.

## Send Emergency Location

When you call or text an emergency number, your phone can automatically send the location to emergency response partners.

- 1. Go to Settings > Safety & emergency > Emergency Location Service.
- 2. Tap **O** to enable **Send ELS Location** . **Send ELS Location** is usually enabled by default.

# Wireless emergency alerts Enable wireless emergency alerts

You can receive alerts that threat your life and property, bulletins about child abduction, and test information from the safety alert system.

- 1. Go to 🙆 Settings > 🚨 Safety & emergency > Wireless emergency alerts.
- 2. Tap **()** to enable **Allow alerts**. **Allow alerts** is usually enabled by default.
- 3. Choose to enable alerts types.
  - Tap **O** to enable **Extreme threats**. The feature alerts extreme threats to life and property.
  - Tap **O** to enable **Severe threats**. The feature alerts severe threats to life and property.
  - Tap **to enable AMBER alerts**. The feature alerts child abduction emergency bulletins.
  - Tap **O** to enable **Test alerts**. The feature allows to receive carrier tests and monthly tests from the safety alert system.

## Note

You can tap **Emergency alert history** to view previous alerts.

#### Set alert preferences

- 1. Go to Settings > Safety & emergency > Wireless emergency alerts.
- 2. Choose to set alert preferences.
  - Tap **to enable Vibration** when in alert. **Vibration** is usually enabled by default.
  - Tap Alert reminder to select an alert reminder frequency.

## Privacy

## View Privacy dashboard

You can view the time line of when Apps used a permission in the past 24 hours.

- 1. Go to 🙆 Settings > Privacy.
- 2. Tap **Privacy dashboard** to view which permissions recently are used.
- 3. Tap a permission to view the time line.

# I Note

The feature may not be available to some models.

## Manage permissions

- 1. Go to 🙆 Settings > Privacy.
- 2. Tap **Permission manager** to control App access to your data.
- 3. Tap a permission to view which Apps can access the permission.
- 4. Tap an App to change the App permission.

## Show passwords

Show passwords displays characters briefly as you type.

1. Go to 🙆 Settings > • Privacy.

2. Tap **O** to enable **Show passwords**.

## Use Autofill with Google

Autofill with Google saves and fills with passwords, credit cards, or addresses when needed.

1. Go to Settings > Privacy > Autofill service from Google.

2. Tap **O** to enable **Use Autofill with Google**.

## Enable Google location history

You need to add one Google account or use myaccount.google.com to manage some settings without an account.

- 1. Go to 🙆 Settings > Privacy.
- 2. Tap Google location history to view Activity controls page.
- 3. Tap **Turn on**.

## Activity controls

The data saved in your account helps give you more personalized experiences across all Google services. You can choose which settings save data in your Google Account. You can go to Settings > 
Privacy > Activity controls to manage Web & App activity, Location History, YouTube History, and Ad personalization.

## Reset advertising ID

Generate a new advertising ID that Apps can use from now on.

- 1. Go to 🙆 Settings > Privacy > Ads.
- 2. Tap Reset advertising ID.
- 3. Tap **CONFIRM**.

## I Note

You can also tap **Delete advertising ID** to see ads that are not based on your interests.

## Enable Usage & diagnostics

The feature shares data to help improve Android device experience.

- 1. Go to 🙆 Settings > Privacy.
- 2. Tap **Usage & diagnostics** to view information about Usage & diagnostics.
- 3. Tap **()** to enable **Usage & diagnostics**.

## Privacy protection

You can go to Settings > Privacy protection to manage Apps that request sensitive permissions, monitor how Apps use sensitive permissions, and manage other privacy-related permissions.

## Manage all permissions

You can manage Apps that request sensitive permissions. See Manage permissions for more information.

## Special permissions

You can monitor how Apps use sensitive permissions:

- All files access: Allow an App to read, modify, and delete all files on the device or any connected storage volumes.
- **Device admin apps:** Allow the admin App to erase all data, change the screen lock, lock the screen, or disable some screen lock features.
- **Display over other apps:** Allow an App to display on the top of other Apps you are using.
- Do Not Disturb access: Allow an App to enable Do Not Disturb.
- Media management apps: Allow an App to modify or delete media files created with other Apps without asking you.
- Modify system settings: Allow an App to modify system settings.
- Device & app notifications: Allow an App to access notifications.

- **Picture-in-picture:** Allow an App to create a picture-in-picture window while the App is open or after you leave it. For example, to continue watching a video.
- Premium SMS access: Allow an App to access Premium SMS.
- Unrestricted data: Allow an App to use data unrestrictedly.
- Install unknown apps: Allow an App to install unknown Apps. But the feature may make your phone more vulnerable to attack by unknown Apps.
- Alarms & reminders: Allow an App to set alarms and schedule time-sensitive actions. The feature lets the App run in the background, which may use more battery.
- Usage access: Allow an App to track what other Apps and how often you are using, and your carrier, language settings, and other detailed information.
- VR helper services: Allow an App to run as VR helper service.
- Wi-Fi control: Allow an App to turn Wi-Fi on or off, scan and connect to Wi-Fi networks, add or remove networks, or start a local-only hotspot.

## Other permissions

You can manage other privacy-related permissions. See Manage other permissions for more information.

## Apps

You can go to Settings > Apps to manage Apps and their permissions, set Dual apps, and set App lock.

## Manage system Apps

You can manage the services and settings of a system App. The system Apps include **Music**, **Recorder**, **Call settings**, **Camera**, **Gallery**, **Security**, **System apps updater**, and **Xiaomi Cloud**.

1. Go to Settings > Apps > System app settings.

2. Tap a system app to manage the settings.

## Manage apps Uninstall Apps

- 1. Go to 🙆 Settings > 🗘 Apps > Manage apps.
- 2. Tap Uninstall.
- 3. Choose one or more Apps.

4. Tap **Uninstall** at the bottom of the phone.

## Set default Apps

Set default Apps for basic usages such as dial, messages, and camera.

- 1. Go to 🙆 Settings > 🗘 Apps > Manage apps.
- 2. Tap: at the upper-right corner of the phone.
- 3. Tap **Default apps**.
- 4. Select a basic function to set a default App for the function.

For example, you can tap **Browser** to select **Chrome** or **Mi Browser** as a default App to browse web pages.

## Reset App preferences

Resets all preferences for disabled Apps, disabled App notifications, default Apps, and background data restrictions for Apps.

- 1. Go to 🙆 Settings > 🗘 Apps > Manage apps.
- 2. Tap at the upper-right corner of the phone.
- 3. Tap Reset app preferences.
- 4. Tap **Reset apps**.

## Note

The feature does not erase any App data.

## Manage Home screen shortcuts

You can choose to enable the Home screen shortcuts of system Apps such as **Themes , File Manager , Services & feedback , Downloads , Music ,** and **Mi Video**.

## 1. Go to Settings > Apps > Manage Home screen shortcuts.

2. Tap 🔘 beside an App to enable the Home screen shortcut.

The App icon shows on the Home screen.

## Dual apps

**Dual apps** allows you to clone an existing App on your device and use it independently with a different account.

1. Go to 🙆 Settings > 🗘 Apps > Dual apps.

- 2. Tap Create.
- 3. Tap 🔘 beside an App to create a dual App.
- 4. Tap **Turn on**.

## Note

A dual App locates next to an App name. Whenever the system requires an action from an App that has a dual App, you are asked which App is used.

#### Permissions Enable the autostart

The feature enables Apps to start automatically when you turn on the phone.

Some Apps may incorrectly indicate that MIUI has prevented them from starting. You can check permissions that have been granted to individual Apps.

- 1. Go to O Settings > Apps > Permissions.
- 2. Tap **Autostart**.
- 3. Tap 🔘 beside an App to enable autostart.

#### Note

You can also tap the App to choose to enable **Allow apps to start automatically** and **Allow the app to be started by other apps**.

#### Manage permissions

- 1. Go to O Settings > Apps > Permissions.
- 2. Tap **Permissions** to enter **Permission manager**.

Permissions such as Calendar, Camera, or Contacts are displayed in the form of a permission list.

- 3. Tap an item to check which Apps use the permission.
- 4. Tap an App to manage the permission.

## Manage other permissions

- 1. Go to 🙆 Settings > 🗘 Apps > Permissions.
- 2. Tap **Other permissions** to manage other permissions.
  - Tap an App to check or modify the permissions in **Apps** page.
  - Tap a permission to check or modify system settings in **Permissions** page.

## Install via USB

The feature allows an App to be installed on your device via USB

- 1. Go to O Settings > Apps > Permissions.
- 2. Tap Install via USB and follow the onscreen instructions.

#### App lock

#### Protect Apps with App lock

**App lock** checks Apps installed on your device and recommends the Apps that require protection for the first time.

- 1. Go to Settings > Apps > App lock.
- 2. Tap Turn on.
- 3. Set the **Pattern** password.
- 4. Choose to add or not add a Mi Account.
- 5. Select Apps and tap **Use App lock**.

## I Note

You can choose to turn on fingerprint unlock.

## Add Apps to App lock

Use **App lock** to protect the data of individual Apps and your privacy.

- 1. Go to Settings > Apps > App lock.
- 2. Enter the password to open **App lock**.
- 3. Choose an App and tap 🔘 beside to lock the App.
  - · 🔆 Tip

You can tap the search field at the top of the screen to search for Apps.

## Disable App lock

Remove the protection from all Apps along with the App lock password.

- 1. Go to Settings > Apps > App lock.
- 2. Tap 🛛 at the upper-right corner of the phone.
- 3. Tap 🗢 to disable App lock.
- 4. Tap **OK**.

## Set the application time of App lock

You can set when to apply App lock. You need to verify your App lock password when you open a protected App in the applied time.

- 1. Go to 🙆 Settings > 🗘 Apps > App lock.
- 2. Tap O at the upper-right corner of the phone.
- 3. Tap Lock settings to choose when to apply App lock.
  - Tap When device is locked.
  - Tap When device is locked or after exiting app
  - Tap When device is locked or in 1 minute after exiting app.

## Hide notification content

The feature does not display notification content for protected Apps on the Lock screen and in the Notification shade.

- 1. Go to Settings > Apps > App lock.
- 2. Tap O at the upper-right corner of the phone.
- 3. Tap Hide notification content.
- 4. Tap beside an App.

You can see **You have a new message** instead of the actual content when you receive a notification.

#### Unlock all Apps at once

Enter password once to unlock all protected Apps.

- 1. Go to Settings > Apps > App lock.
- 2. Tap O at the upper-right corner of the phone.
- 3. Tap **(**) to enable **Unlock all apps at once**.

## Lock all Apps

The features allows you to lock all Apps at once.

- 1. Go to 🙆 Settings > 🗘 Apps > App lock.
- 2. Tap O at the upper-right corner of the phone.
- 3. Tap **O** to enable **Lock all apps**.

## Change password type

You can change the App lock password type and the password at a regular time for security.

- 1. Go to 🙆 Settings > 🗘 Apps > App lock.
- 2. Tap O at the upper-right corner of the phone.
- 3. Tap **Change password type** to change the App lock password type and the password itself.

## Unlock with fingerprint

You can add a fingerprint unlock for App lock.

- 1. Go to 🙆 Settings > 🗘 Apps > App lock.
- 2. Tap O at the upper-right corner of the phone.
- 3. Tap **O** to enable **Unlock with fingerprint**.
- 4. Add your fingerprint. See Set up a fingerprint lock for more information.

## Face unlock

You can add a face unlock for App lock.

- 1. Go to 🙆 Settings > 🗘 Apps > App lock.
- 2. Tap O at the upper-right corner of the phone.
- 3. Tap **O** to enable **Face unlock**.

## Add Mi Account

You are recommended to add your Mi Account before you use **App lock**. If you forget the App lock password, you can reset it with the Mi Account. Otherwise, you can only perform a factory reset.

- 1. Go to 🙆 Settings > 🗘 Apps > App lock.
- 2. Tap O at the upper-right corner of the phone.
- 3. Tap **()** to enable **Add Mi Account**.

# Location

Location may use sources like GPS, Wi-Fi, mobile networks, and sensors to help estimate the location of your device.

#### Enable Location access

Allow Apps that have the location permission to get your location information.

- 1. Go to Settings > O Location.
- 2. Tap **O** to enable **Location access**.

## · 🔆 Tip

You can also swipe down from the upper-right corner of the phone to enable C Location on the Control center.

## Change App location permissions

You can allow the App to access the location permission all the time or only while in use, or not allowed.

- 1. Go to Settings > Cocation > App location permissions.
- 2. Tap an App to see the location permission.
- 3. Change the location permissions for the App.

## I Note

On some models, you tap **App access to location** to change the App location permissions.

## Manage location services

- 1. Go to O Settings > O Location.
- 2. Tap Location services to manage location services.
  - Tap Emergency Location Service to use emergency location service.
  - Tap Google Location Accuracy to improve location accuracy.
  - Tap Google Location History to view the location history in Google Apps.
  - Tap **Google Location Sharing** to view the location sharing in Google Apps.
  - Tap **Wi-Fi scanning** to allow Apps and services to scan for Wi-Fi networks at anytime, even when Wi-Fi is off.
  - Tap **Bluetooth scanning** to allow Apps and services to scan for nearby devices at anytime, even when Bluetooth is off.

## I Note

On some models, you can tap **Share location info with carrier** to all the carriers to learn about your location via base station.

# Chapter 12 Accessibility

The accessibility features help people with difficulties in vision, physical, hearing, and other needs.

#### General

#### Enable Accessibility menu shortcut

Accessibility menu provides convenient shortcuts that allow you to control the phone.

- 1. Go to Settings > •• Additional settings > Accessibility.
- 2. Tap Accessibility menu in General page.
- 3. Tap **(**) to enable **Accessibility menu shortcut**.

#### Set up Accessibility button

- 1. Go to Settings > ··· Additional settings > Accessibility.
- 2. Tap Accessibility button in General tab.
- 3. Choose to set up Accessibility button.
  - Tap **to enable Accessibility button**.
  - Tap Location to set the location of the Accessibility button.
  - Tap **Size** to set the size of the Accessibility button.
  - Tap **()** to enable **Fade when not in use**.
  - Drag the slider left or right to adjust **Transparency when not in use**.

#### Enable Shortcut from lock screen

Allow features shortcut to turn on from the Lock screen. Hold both volume keys for a few seconds.

- 1. Go to Settings > •• Additional settings > Accessibility.
- 2. Tap **()** to enable **Shortcut from lock screen**.

# Vision

### Use TalkBack

TalkBack provides spoken feedback so that you can use the phone without looking at the screen. TalkBack is intended for situations or people who have difficulty in seeing the screen.

- 1. Go to 🙆 Settings > 😳 Additional settings > Accessibility.
- 2. Tap Vision to adjust screen readers and display in Vision page.
- 3. Tap **TalkBack**.
- 4. Tap **O** to enable **Use TalkBack**.
- 5. Tap **Allow** and follow the onscreen instructions or listen to the talkback to perform actions.

### I Note

To turn off TalkBack, you press the volume buttons simultaneously.

You can now tap the phone screen to listen to the words or items aloud.

### Enable TalkBack shortcut

- 1. Go to Settings > ··· Additional settings > Accessibility.
- 2. Tap Vision to adjust screen readers and display in Vision page.
- 3. Tap TalkBack.
- 4. Tap **(**) to enable **TalkBack shortcut**.
- 5. Tap **Turn on**.

## I Note

You can now press and hold both the volume buttons simultaneously to turn on or turn off TalkBack.

### Set up Talkback

- 1. Go to 🙆 Settings > 💬 Additional settings > Accessibility.
- 2. Tap Vision to adjust screen readers and display in Vision page.
- 3. Go to Talkback > Settings.
- 4. Choose to set up Talkback.

You can set up the **Text-to-speech settings**, **Verbosity**, **Sound and vibration**, and customize **Focus Indicator**, gestures, menus, and other items.

### Enable Select to Speak shortcut

When Select to Speak is on, you can tap specific items on your screen to hear the words read aloud.

- 1. Go to Settings > •• Additional settings > Accessibility.
- 2. Tap Vision to adjust screen readers and display in Vision page.
- 3. Tap Select to Speak.
- 4. Tap **()** to enable **Select to Speak shortcut**.
- 5. Tap **Allow** and follow the onscreen instructions to perform actions.

#### Set up Select to Speak

- 1. Go to O Settings > O Additional settings > Accessibility.
- 2. Tap Vision to adjust screen readers and display in Vision page.
- 3. Go to **Select to Speak** > **Settings**.
- 4. Choose to set up Select to Speak.
  - Tap **Text to speech settings** to set the preferred engine, language, speech rate, and pitch level.
  - Tap **()** to enable **Read in background**.
  - Tap **()** to enable **Read text in images**.

#### Manage Text-to-speech output

- 1. Go to Settings > •• Additional settings > Accessibility.
- 2. Tap Vision to adjust screen readers and display in Vision page.
- 3. Tap **Text-to-speech output**.
- 4. Choose to manage **Text-to-speech output**.
  - Tap Preferred engine to set the speech service engine.
  - Tap Language to select the Text-to-speech output language.
  - Drag the slider left or right to adjust **Speech rate**.
  - Drag the slider left or right to adjust **Pitch**.

#### Manage display

- 1. Go to Settings > •• Additional settings > Accessibility.
- 2. Tap **Vision** to adjust screen readers and display in **Vision** page.
- 3. Choose to manage display.
  - Tap **Display size** to select the icon display size.
  - Tap Magnification to enable Magnification shortcut. Magnification shortcut enables you to quickly zoom in on the screen to make content larger.
  - Tap **Color correction** to correct colors that fit your eyes.
  - Tap Color inversion to turn light screens dark or turn dark screens light.
  - Tap **()** to enable **Remove animations.**.

### Hearing

#### Enable Mono audio

The feature combines channels when playing audio.

- 1. Go to Settings > Additional settings > Accessibility.
- 2. Tap **Hearing** to adjust audio in **Hearing** page.
- 3. Tap **O** to enable **Mono audio**.

#### Adjust audio balance

- 1. Go to Settings > Additional settings > Accessibility.
- 2. Tap **Hearing** to adjust audio in **Hearing** page.
- 3. Drag the slider left or right to adjust the **Audio balance**.

#### Manage Caption preferences

- 1. Go to O Settings > O Additional settings > Accessibility.
- 2. Tap **Hearing** to adjust audio in **Hearing** page.
- 3. Tap Caption preferences.
- 4. Manage Caption preferences.
  - Tap **O** to enable **Show captions**.
  - Tap Caption size and style to adjust text size and caption style.

### Note

Not all Apps support the caption reference.

# Physical Enable Switch Access

**Switch Access** lets you interact with your Android device with one or more switches instead of the touch screen. **Switch Access** can be useful if you cannot interact directly with your phone. Use switches to select items, scroll, type, and more.

- 1. Go to Settings > •• Additional settings > Accessibility.
- 2. Tap **Physical** to adjust interaction controls and input device in **Physical** page.
- 3. Tap Switch Access.
- 4. Tap **O** to enable **Use Switch Access**.
- 5. Tap **Allow** and follow the onscreen instructions to perform actions.

### Enable Switch Access shortcut

- 1. Go to Settings > Additional settings > Accessibility.
- 2. Tap **Physical** to adjust interaction controls and input device in **Physical** page.
- 3. Tap Switch Access.
- 4. Tap **(**) to enable **Switch Access shortcut**.

#### Manage interaction controls

- 1. Go to Settings > Additional settings > Accessibility.
- 2. Tap **Physical** to adjust interaction controls and input device in **Physical** page.
- 3. Manage interaction controls.
  - Tap **Touch & hold delay** to select a time for a continuous touch to be responded as a touch and hold.
  - Tap **Time to take action (Accessibility timeout)** to select a time for showing messages that ask you to take action.
  - Tap **O** to enable **Power button ends call**.

- Tap **()** to enable **Auto-rotate screen**.
- Tap Vibration & haptic strength to turn on feedback of rings, notifications, and touch action.

#### Manage input device

- 1. Go to Settings > Additional settings > Accessibility.
- 2. Tap **Physical** to adjust interaction controls and input device in **Physical** page.
- 3. Manage input device.
  - Tap **Autoclick (dwell timing)** to select a time for a mouse cursor to click automatically when the cursor stops moving for a certain amount of time.
  - Tap **()** to enable **Larger mouse pointer**.

# **Chapter 13 Special features**

### I Note

The following features may not be available to some models.

# Enable Sidebar

You can open a second App when you swipe the Sidebar.

- 1. Go to leave Settings > Special features > Sidebar.
- 2. Choose the scenes to enable Sidebar.
  - Tap **()** to enable **Always show**.
  - Tap **()** to enable **Show while playing games**.
  - Tap **(**) to enable **Show while playing videos**.

# Open an App in Sidebar

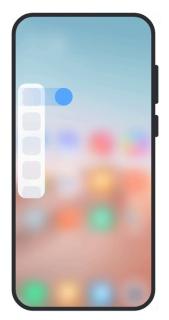

- 1. Swipe the Sidebar indicator right to open the **Sidebar**.
- 2. Tap an App in the Sidebar.
  - . Ö. Tip

You can also add an App to the Sidebar.

# Set up front camera assistant

Apply different effects when you use the front camera.

- 1. Go to Settings > Special features > Front camera assistant.
- 2. Choose to set up front camera assistant.

  - Drag the slider left or right to adjust the front fill light brightness.
  - Tap **O** to enable **Beautify for video calls**.

## Learn floating windows

You can go to Settings > Special features > Floating windows to learn how to open notifications in a floating window.

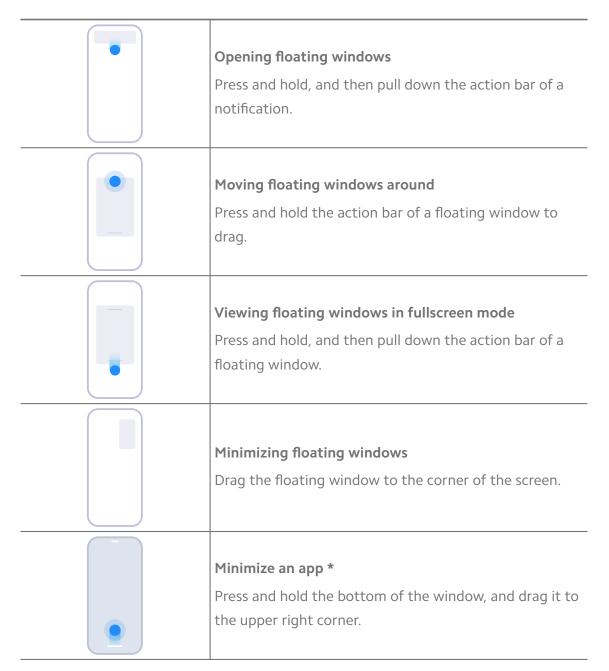

### I Note

\* This feature works only when system navigation is set to gestures.

## Turn on Second space

You can create a separate space in your phone where you can use different accounts and IDs and store data. The data in the Second space does not affect the primary space.

- 1. Go to Settings > Special features > Second space.
- 2. Tap Turn on Second space.
- 3. Tap **Continue**.

- 4. Choose the way to switch between spaces.
  - Tap Using a password.
  - Tap Using a shortcut.
- 5. Tap **Continue** to set the password for the second space.

#### Note

- The passwords for the two spaces must be different. If you are on the primary space, you can enter the password for the second space on the Lock screen to enter the second space.
- You can tap **Skip** if you choose **Using a shortcut** to switch between spaces without a password.

After you enable **Second space**, the **Switch** App appears on the Home screen of your phone. You can tap **1** to switch to the primary space.

### Turn on Lite mode

Lite mode adopts a more concise layout for easy navigation, and enlarges icons and fonts for better perception.

- 1. Go to leave Settings > Special features > Lite mode.
- 2. Tap Turn on Lite mode.

#### Measure heart rate

You can use the fingerprint sensor to measure your heart rate.

- 1. Go to 🙆 Settings > 5 Special features > Heart rate.
- 2. Cover i with your finger for 15 seconds.

# Chapter 14 Reboot, update, reset, and restore

#### Power off the phone

- 1. Press and hold the **Power button** until the function menu shows.
- 2. Choose **Power off**.

#### Note

When the phone cannot be used normally, you can press and hold the **Power button** for 15 seconds to force the device to restart.

## Reboot the phone

- 1. Press and hold the **Power button** until the function menu shows.
- 2. Choose **Reboot**.

## Update MIUI version

Update the MIUI system to the latest MIUI version to use the newest features.

- 1. Go to 🙆 Settings .
- 2. Tap the MIUI version information.
- 3. Tap **Check for updates** to update to the latest MIUI version.
  - I Note

The system informs you of the latest MIUI version update information. You can also enter the update page from the notification and choose whether to update or not.

## Update system Apps

- 1. Go to 🙆 Settings > 🕇 System apps updater.
- 2. Check the update information of Apps and update the system Apps.

# Manage System apps updater

You can choose to update Apps only when you connect to the Wi-Fi networks.

- 1. Go to Settings > System apps updater > > Settings.
- 2. Manage System apps updater.
  - Tap **O** to enable **Show update notifications**.
  - Tap Auto updates to choose Don't update, Updates using Wi-Fi, or Updates using Wi-Fi and mobile data.

### Back up and restore

You can back up and restore data saved on your device and computer. You can also backup the data to **Xiaomi cloud**.

- 1. Go to 🙆 Settings > 🗌 About phone.
- 2. Tap Back up and restore.
- 3. Choose to back up and restore the local and cloud items.

## I Note

The feature needs to connect to the internet and requires some permissions to work normally.

# Factory reset

You can remove all data from your phone and reset your phone to factory settings.

- 1. Go to leave Settings > About phone.
- 2. Tap Factory reset and follow the onscreen instructions.

## I Note

You need to back up all important items such as accounts, contacts, photos and videos, Apps, backups, SD card data, and other items.

# Chapter 15 About device and accounts

# About the phone

You can go to Settings > About phone to view the information such as MIUI version information, important safety information, the certification information, and other information.

## **Memory extension**

You can go to Settings > Additional settings > Memory extension to add more RAM by occupying storage.

## I Note

Use this feature only when there is enough storage space available on your device.

# **Mi Account**

Xiaomi Account is an authentication method used for Xiaomi devices. It works with MIUI, Xiaomi Cloud, Xiaomi Community, and other services. You can go to Settings > 
Mi Account to sign in with your Mi Account.

# Google

You can go to O Settings >  $\bigcirc$  Google to sign in with your Google Account and set the preference services such as ads, autofill, and devices and sharing on the phone.

# Accounts & sync

You can sync the calendar, contacts, drive, mail, and other information of Google and other accounts.

#### Enable Auto-sync data

Any changes you make to your accounts on the web will be automatically copied to your device.

- 1. Go to 🙆 Settings > 📥 Accounts & sync.
- 2. Tap **O** to enable **Auto-sync data**.
- 3. Тар **ОК**.
- 4. Tap **Sync** in the pop up window.

I Note

You can also tap **Sync now** at the bottom of the phone to sync data manually.

#### Enable Wi-Fi only

The account syncs data only when you connect to the Wi-Fi network.

- 1. Go to Settings > Accounts & sync.
- 2. Tap **()** to enable **Wi-Fi only**.

### I Note

You need to enable Auto-sync data before you enable Wi-Fi only.

## Services & feedback

You can go to Settings > Services & feedback to search for issues and send feedback. See Services & Feedback for more information.

# Disclaimer

This generic user guide is published by Xiaomi or its local affiliated company. Improvements and changes to this user guide necessitated by typographical errors, inaccuracies of current information, or improvements to programs and/or equipment, may be made by Xiaomi at any time and without notice. Such changes will, however, be incorporated into new online editions of the user guide (please see details at www.mi.com/global/service/userguide).

Because this generic user guide describes the comprehensive features on Xiaomi and Redmi phone models, the phone appearance, features, functions, operating procedures, and configuration parameters may not be available to your actual phone models. The illustrations, including but not limited to the color, size, images, and icons, may be slightly inconsistent with your actual device. All illustrations in this manual are for reference only.